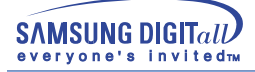

# **SyncMaster 753DFX / 755DFX / 753DF / 755DF**

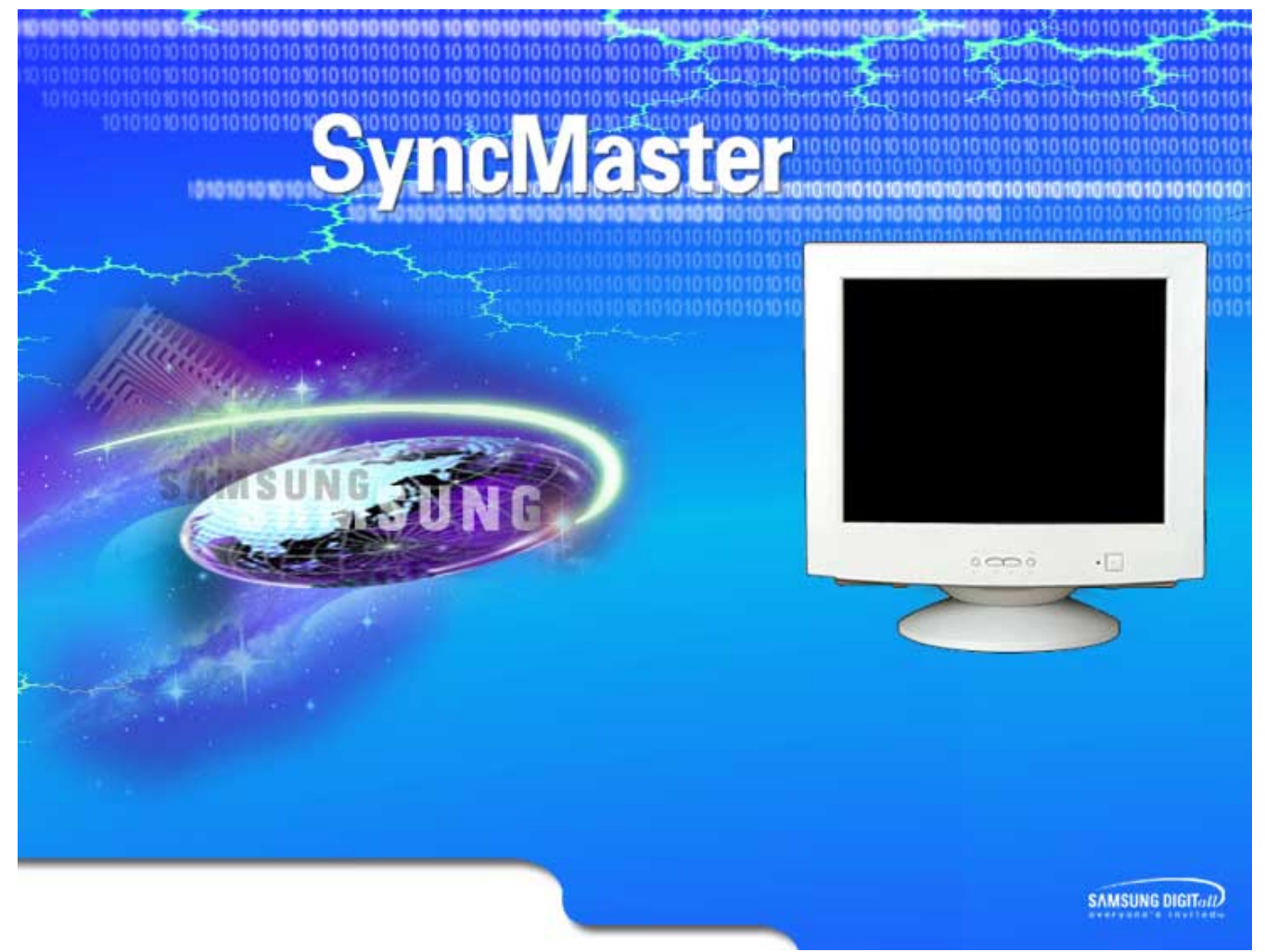

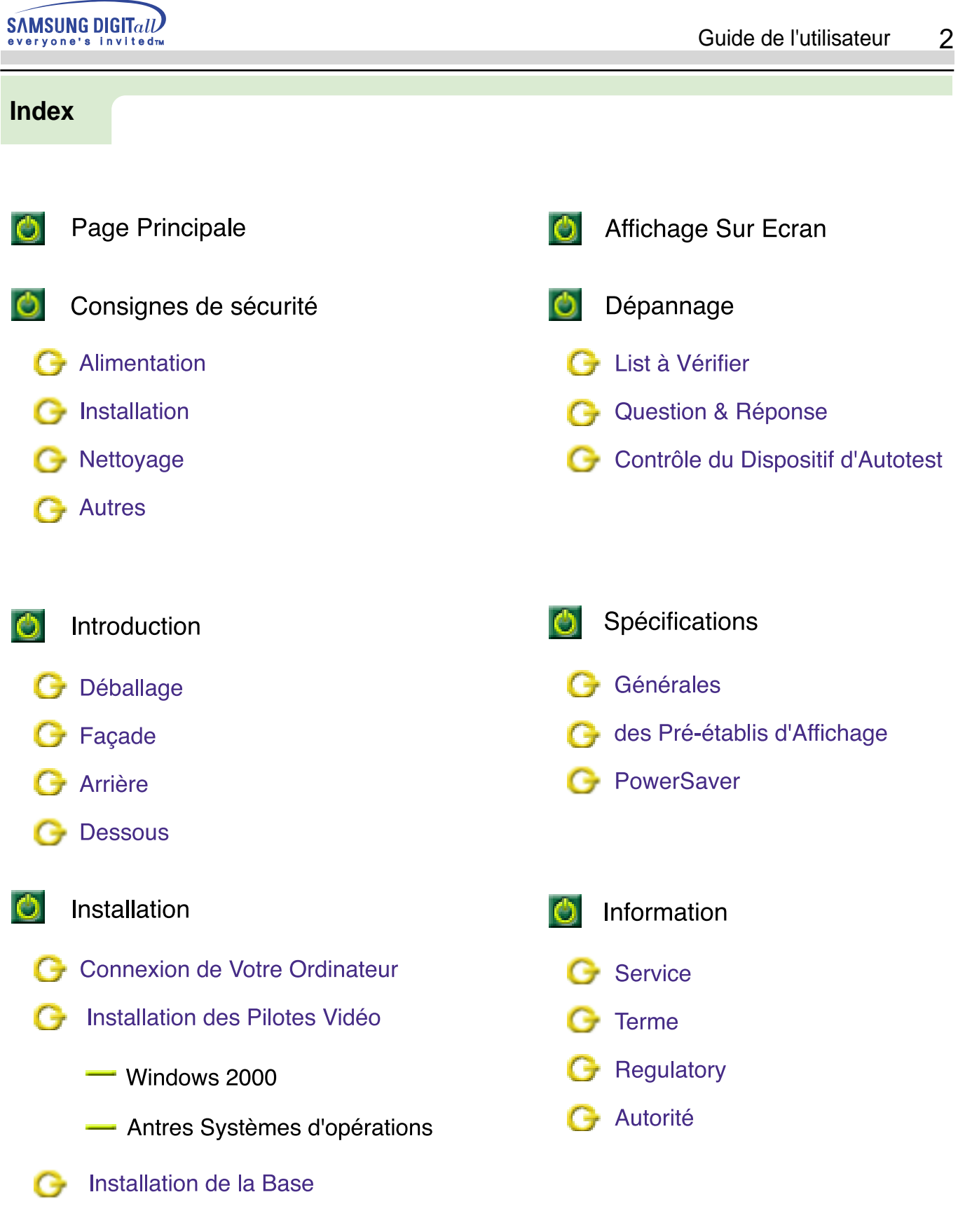

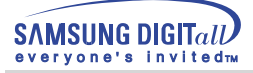

## Veuillez lire les consignes de securité suivantes pour prevenir des dommages et nuisances pour l'utilisateur.

## **Avertissement / Précaution**

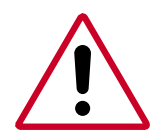

Ne pas suivre les consignes marquées par ce symbole pourrait avoir comme conséquence des blessures corporelles ou des dommages sur le matériel.

## **Conventions de Notation**

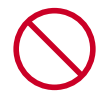

Intérdit

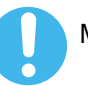

Mportant a lire et a comprendre dans toutes circonstances.

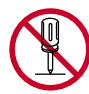

Ne pas démonter

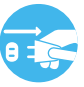

Déconnecter la prise de la sortie du courant.

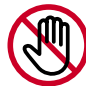

Ne pas toucher.

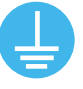

Mettez dans un endroit stable pour empêcher une décharge électrique.

# **Alimentation**

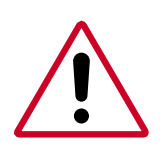

Lorsque vous ne vous en êtes pas servi depuis longtemps, placez votre ordinateur personnel (Pc) en mode DPMS. Si vous avez un économiseur d'écran, installez-le pour activer le mode d' écran.

Si la taille de votre moniteur est petite, ou si la même image est affichée pendant longtemps, vous pouvez voir des dommages dûs à des substances fluorescentes a l'intérieur du CDT.

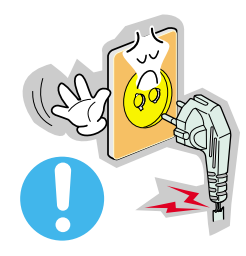

- Ne pas retirer la prise en tirant le fil ni toucher la prise avec les mains mouillées.
- ◆ Ceci peut causer une décharge électrique ou un incendie.

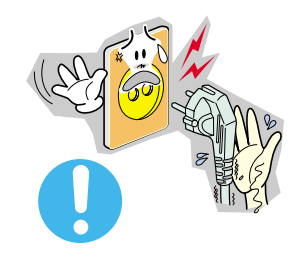

- Ne pas retirer la prise en tirant le fil ni toucher la prise avec les mains mouillées.
- ◆ Ceci peut causer une décharge électrique ou un incendie.

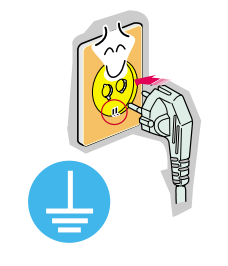

- Utilisez seulement une prise ou un adaptateur adéquat.
	- ◆ Un sol inadapté peut causer un choc électrique ou un incendie.

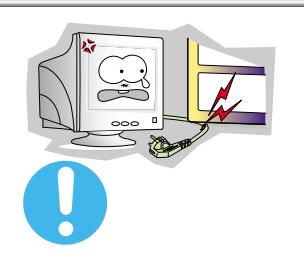

- Ne pas excessivement tourner la prise ou le fil, ni poser un objet lourd qui pourrait provoquer des dommages.
	- ◆ Oublier de respecter ces consinges peut causer une décharge électrique ou un incendie.

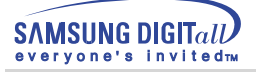

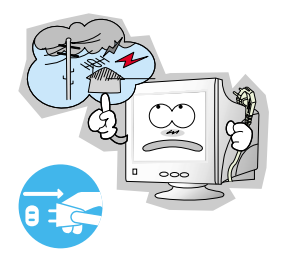

- Déconnecter la prise lors de tempête ou d'éclairs, ou si vous ne vous en servez pas pour une longue période.
	- ◆ Oublier de respecter ces consignes peut causer une décharge électrique ou un incendie.

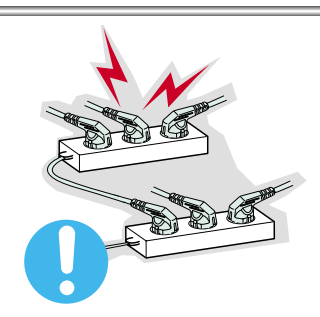

- Ne pas brancher trop de multiprise ou de câbles à la prise de courant.
	- ◆ Ceci peut causer un incendie.

# **Installation**

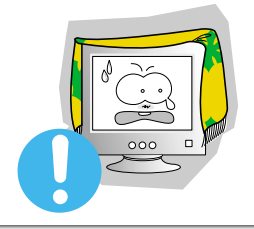

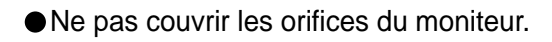

Une mauvaise ventilation peut causer une panne ou un incendie.

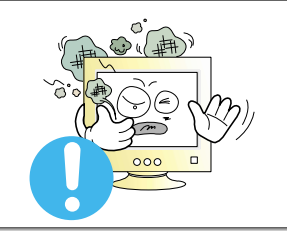

- Mettez votre moniteur dans un endroit peu humide et non poussièreux.
	- Un choc électrique ou un incendie peuvent être provoqués à l'interieur du moniteur.

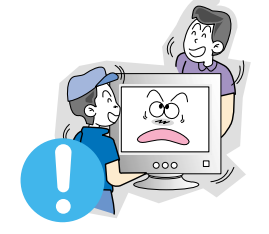

- Ne pas tomber le moniteur en le déplaçant.
	- ◆ Ceci peut endommager le moniteur ou blesser les utilisateurs.

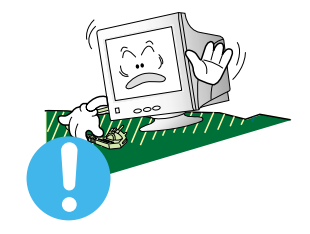

- Placez le moniteur sur une surface plate et stable.
	- ◆ Le moniteur peut causer des dommages en tombant.

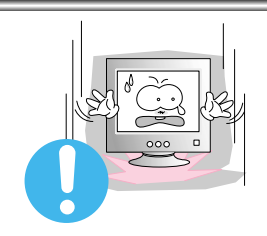

- Posez le moniteur avec précaution.
	- Il peut être ainsi abîmé ou cassé.

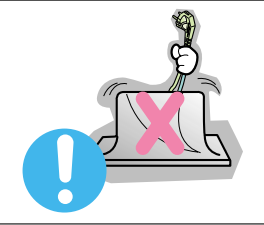

- Ne pas placez l' ecran du moniteur face au sol.
	- ◆ La surface de CDT peut ainsi être abîmée.

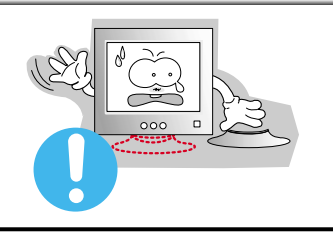

- Ne pas utiliser le moniteur sans le socle du moniteur.
	- $\blacklozenge$  Il peut provoquer une panne ou un incendie causé par une mauvaise ventilation.
	- Si le moniteur doit être utilisé sans son support, veuillez-vous assurer qu`une bonne ventilation sera mise en place.

# **Nettoyage**

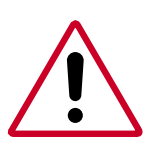

Lorsque vous voulez nettoyer le boîtier du moniteur ou la surface de l ecran (CDT), essuyez avec un tissu doux légèrement humide.

**Ne pas nettoyer l'écran plat avec de l'eau. Utilisez un leger détergent dillué avec de l'eau.** 

Quelques détergents contiennent une quantité importante d'alcool qui peuvent abîmer (changer la couleur) ou fendre le boîtier du moniteur. L' ecran CDT est revetû d un antireflet/ antistatique qui peut aussi être abîmé.(changement de couleur).

Diluer le détérgent (proportion de 1:10) avec de l'eau avant utilisation.

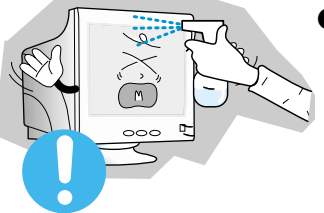

● Ne pas pulveriser le détergent directement sur le moniteur.

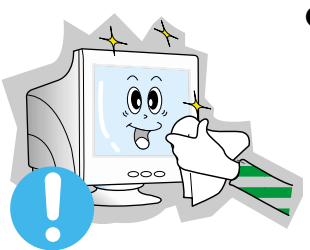

- Utiliser le détergent recommandé avec un tissu lisse.
- ◆ Vous pouvez ainsi empécher la couche de CDT d'être abîmée ou le boitier du moniteur d'être dissous, fendu ou décoloré.
- ◆ Vous pouvez acheter le détergent recommandé dans n'importe quel centre de Service Samsung.

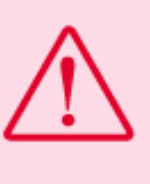

Précaution: Utiliser seulement le détergent recommandé, parce que d'autres détergents contenant d'une quantité important de l'achool, ou de solvants ou autres substances fortes peuvent décolorer ou fendre le moniteur ou encore endommager la couche de CDT.

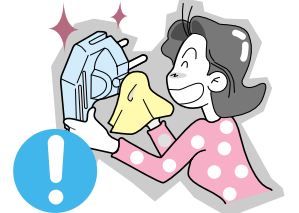

- Si le connecteur entre la prise et la broche est poussièreux ou sale, nettoyez le correctement avec un tissu sec.
	- ◆ Un connecteur sale peut causer une décharge électrique ou un incendie.

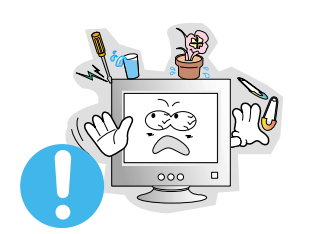

- Ne pas poser de verre d'eau, de produits chimiques ou autres petits objets métalliques sur le moniteur.
- ◆ Ceci peut causer des dommages, choc électrique ou un incendie.
- ◆ Si une substance etrangère s'introduit dans le moniteur, déconnectez la prise et contactez un centre de service.

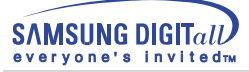

# **Autres**

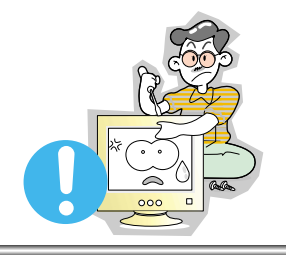

- Ne pas déplacer le couvercle (ou l' arrière). Les utilisateurs ne sont pas qualifiés pour ce genre d 'opération.
	- ◆ Ceci peut causer un choc électrique ou un incendie.
	- ◆ Demander cette opération à un personnel de service qualifié.

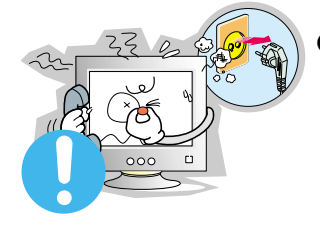

- Si votre moniteur ne fonctionne pas normalement,- en particulier, s'il y a des bruits inhabituels ou des odeurs provenant de celui-ci- déconnectez-le puis contactez un vendeur ou le service agréé.
- ◆ Ceci peut causer une décharge électrique ou un incendie.

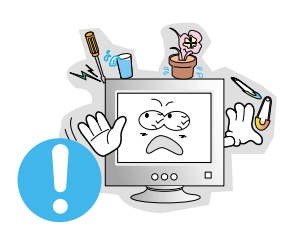

- Ne placez aucun objet lourd sur le moniteur.
- ◆ Ceci peut causer un choc électrique ou un incendie.

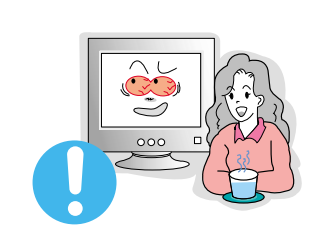

- Pour chaque heure passer devant le moniteur, vous devriez laisser vos yeux se reposer pendant 5 minutes.
	- ◆ Ceci réduira la fatigue de vos yeux.

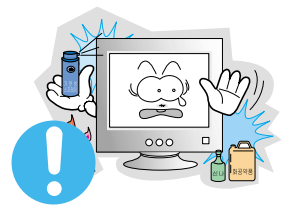

- Ne pas utiliser ou stocker des substances inflammables près du moniteur.
	- ◆ Ceci peut causer une explosion ou un incendie.

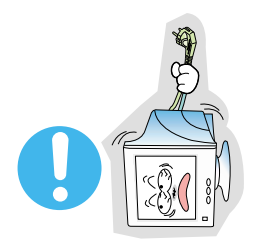

- Ne pas essayer de déplacer le moniteur en tirant sur le fil ou sur le câble vidéo.
	- ◆ Ceci peut causer une panne, un choc électrique ou un incendie à cause du câble endommagé.

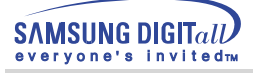

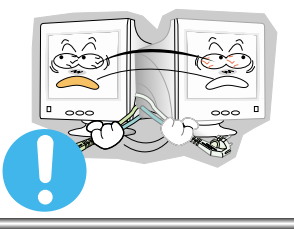

- Ne pas déplacer le moniteur à droite ou à gauche en tirant sur le fil ou sur le câble vidéo.
	- ◆ Ceci peut causer une panne, un choc électrique ou un incendie à cause du câble endommagé.

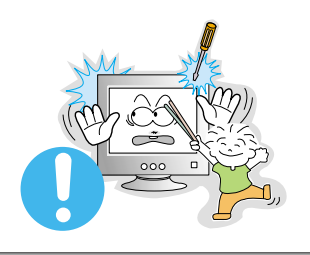

- Ne jamais insérer d` objet métallique par l'ouverture du moniteur.
	- ◆ Ceci peut causer un choc électrique, un incendie ou des bléssures.

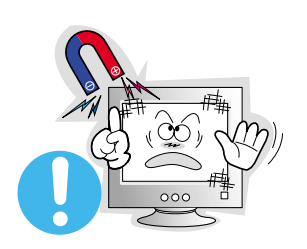

- Éloigner le moniteur des substances magnétiques.
	- ◆ Ceci peut causer une décoloration du moniteur.

# **Introduction**

# **Déballage**

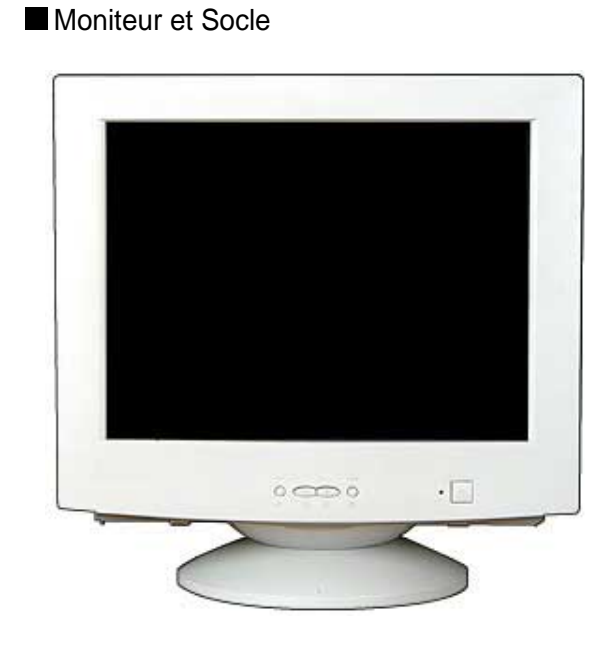

(Quelques modèles incluent un support joint.)

Vérifiez que les éléments suivants sont inclus dans le moniteur. S'ils manquent quelques choses, contactez votre vendeur.

Fil électrique

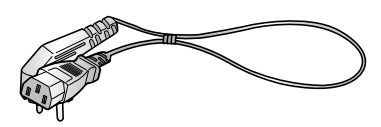

Stand

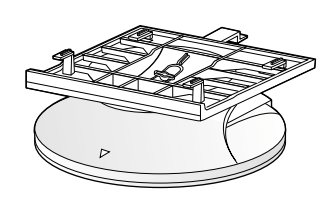

Guide d'installation rapide

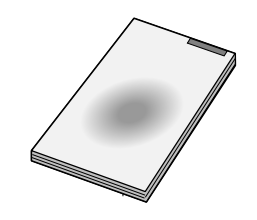

Carte de Garantie(N'est pas disponible dans toutes les agences)

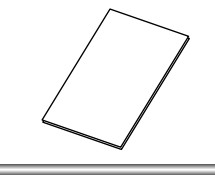

Guide de l'utilisateur et CD d'Installation

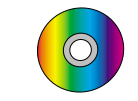

USB Hub(Option)

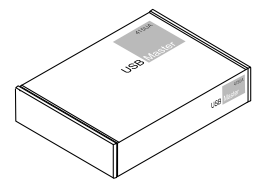

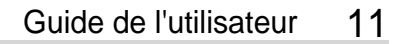

# **SAMSUNG DIGITall**

# **Introduction**

# **Façade**

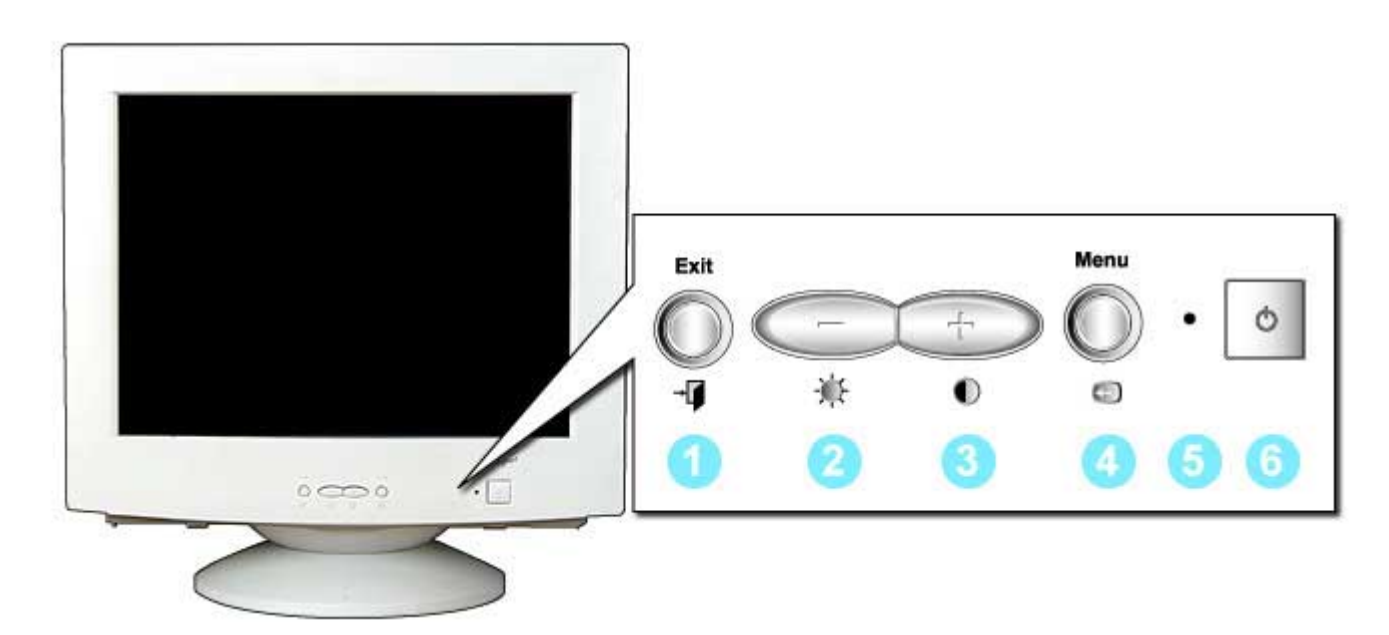

- 1. Bouton de Sortie : Utilisez ce bouton pour Sortir du menu en cours ou de l'OSD
- 2,3. Boutons : Ces boutons vous permettent de sélectionner et d'ajuster les d'Ajustement éléments du menu. 4. Bouton Menu : Utilisez ce bouton pour afficher l'OSD et activer les éléments du menu séléctionné.
- 5. Indicateur : Indique que le Mode d'économie est en position normale ou Puissance. d'Alimentation
- 6. Bouton : Utiliser ce bouton pour allumer et éteindre le moniteur.
	- d'Alimentation

Note: Voir PowerSaver decrit dans le manuel pour plus d'informations concernant les fonctions de l'économie d` énergie. Pour la consérvation d'énergie, éteindre votre moniteur quand vous ne vous en servez pas ou quand vous absentez pour un long moment.

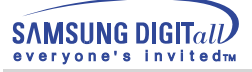

# **Introduction**

# **Arriére**

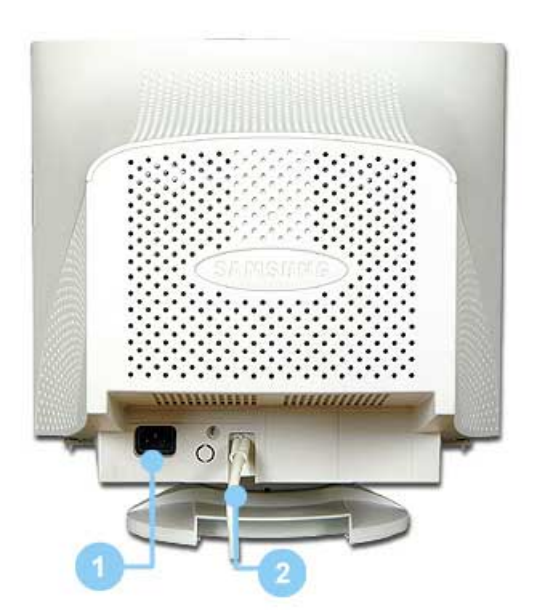

- 1. Port d'alimentation : Brancher le cordon électrique à la prise d 'alimentation au dos de votre moniteur.
- 2. Câble vidéo :Connectez l'extrémité du câble vidéo au port vidéo de votre ordinateur. (carte vidéo ou carte graphique)

**Note** Voir Connexion de Votre Ordinateur pour plus d'informations concernant la connexion du câble.

(La configuration au dos du moniteur peut être différente d'un modèle à l'autre.)

**Dessous**

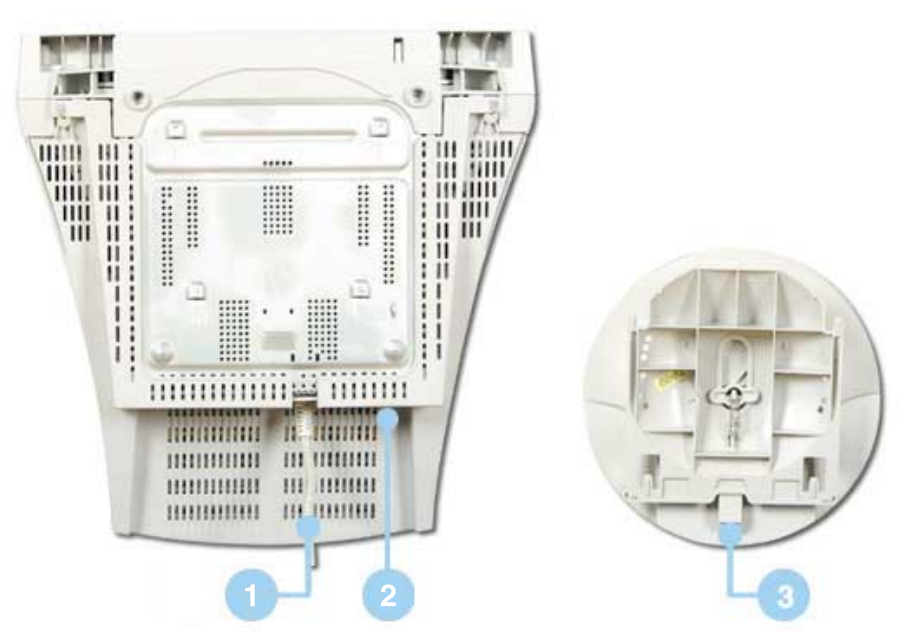

- **1. Câble vidéo** : Connectez l'extrémité du câble vidéo au port vidéo de votre ordinateur. (carte vidéo ou carte graphique)
- **2. Port d'alimentation** : Connectez le câble électrique au port qui se situe au dos de votre moniteur.
- **3. La base Inclinable/Pivotante** : Vous pouvez séparer la base de votre ordinateur.

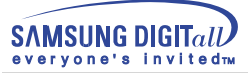

# **Connexion de Votre Ordinateur**

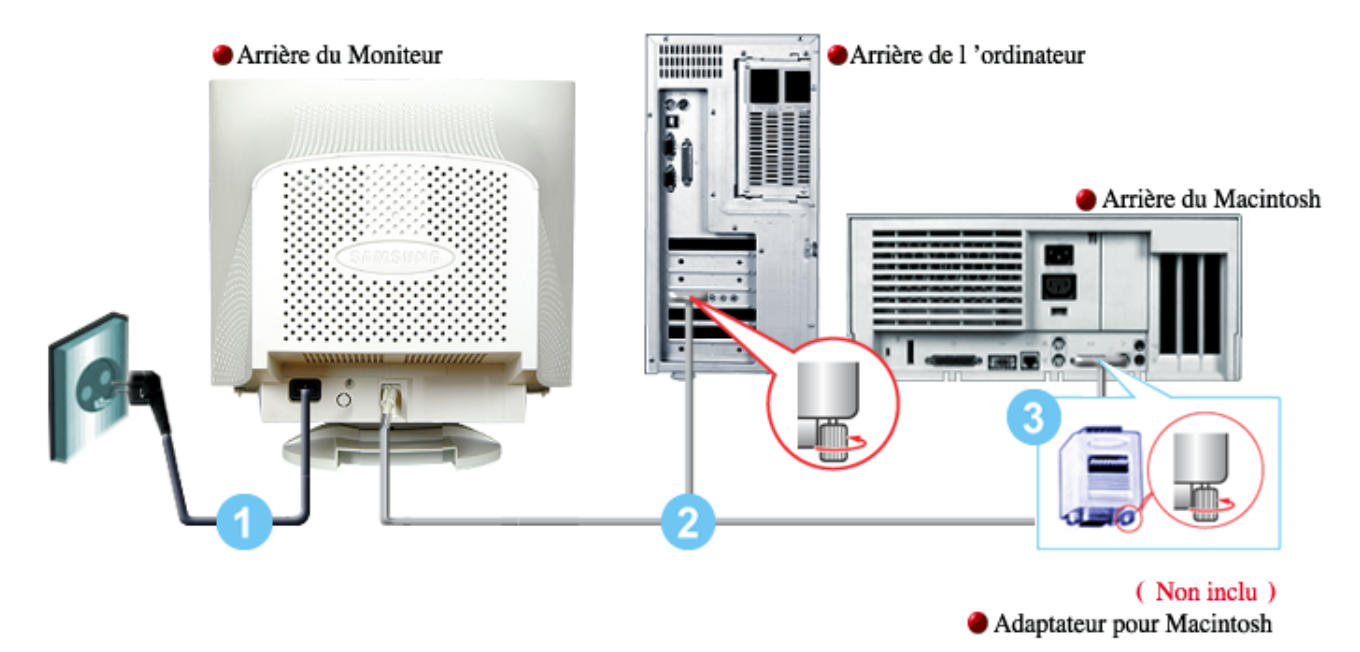

- 1. Connectez le fil électrique au port qui se situe au dos de votre moniteur. Branchez le fil électrique du moniteur à la prise la plus proche.
- 2. Reliez l'extrémité du câble vidéo au port vidéo de votre ordinateur. (Carte vidéo ou carte graphique)
- 3. Si vous utilisez un ordinateur Macintosh, connectez le câble à l'adaptateur du Macintosh, et connectez les broches sur l'adaptateur (adaptateur non inclu). Un PC (ordinateur personnel compatible) n'a pas besoin d'adaptateur.

**Nota** Allumez votre ordinateur et le moniteur.

Si le moniteur affiche une image, cela signifie que l'installation est terminée.

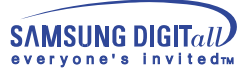

# **Instxallation des pilotes Vidéo**

**Windows 2000 Autres Systèmes d'opérations**

**Lorsque le système d'exploitation demande le pilote pour le moniteur. insérez le CD-ROM Note inclu avec moniteur. L` Installation de pilote est légèrement différente d'un système d'opération à l'autre. Suivez les consignes qui sont appropriées pour votre système d'opération.**

Préparez un disque vierge et téléchargez le fichier de sur le site d'internet indiqué ci-dessous.

Site internet : http://www.samsung-monitor.com http://www.samsungmonitor.com (les Etats-Unis seulement)

**Windows 2000** 

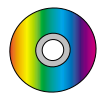

**Lorsque vous observez "Signature Numérique Non Trouvé" sur votre moniteur, suivez ces étapes.** 

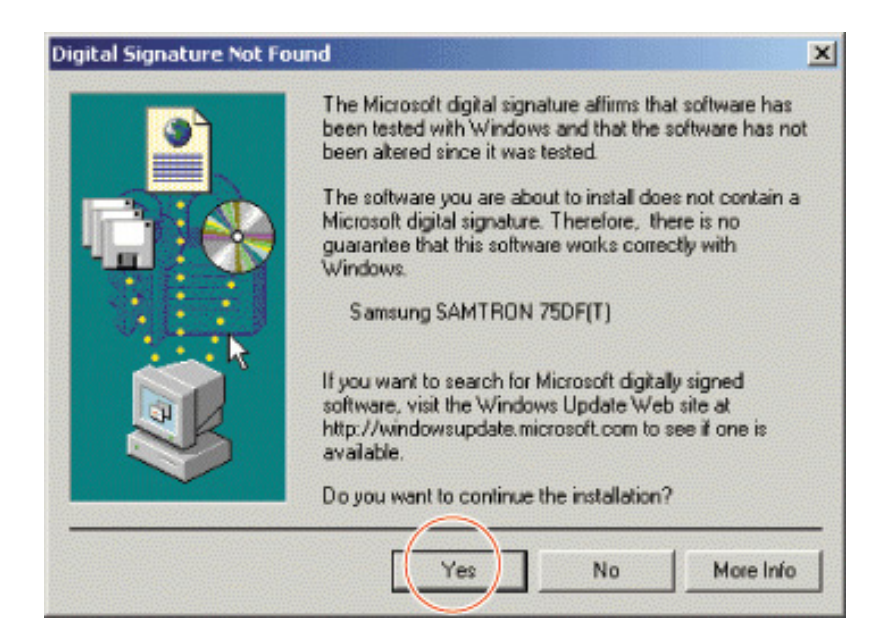

- 1.Si la fenêtre comprend votre modèle de moniteur, cliquez le bouton "Oui".
- 2. Choose "OK" button on the "Insert Disk" window.
- 3. Click the "Browse" button on the "File Needed"window.
- 4. Choose D:\Win2000 then click the "Open" button and then click the "

**SAMSUNG DIGITall** arvone's invited<sub>ry</sub>

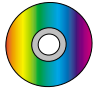

# **Auto Monitor Installation Guide**

- 1. Insérer le CD-ROM dans le lecteur de votre ordinateur.
- 2. Cliquez deux fois sur le fichier "Setup20.exe" qui se trouve dans D:\Win2000.
- 3. Choisissez votre modèle de moniteur dans la liste, puis cliquez sur "OK".
- 4. Cliquez sur le bouton "Installer" dans la "Fenêtre d'Avertissement"
- 5. Cliquez le bouton "OK".

Si vous observez la fenêtre "Signature Numérique Non Trouvé" cliquez le bouton "Oui", Et cliquez "OK".

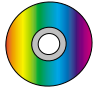

# **Guide Manuel D'Installation de Moniteur**

- 1. Cliquez "Démarrer", "Installation", "Panneau de contrôle"
- 2. Cliquez deux fois sur l'icône "Affichage".
- 3. Choisissez l`onglet "Installation" puis cliquez "Avancée"
- 4. Choisissez "Moniteur".
- Cas1 :Si le bouton "Propriété" est inativé, cela signifie que votre moniteur est correctement paramétré.

Veuillez arrêter l'installation.

- Cas2 : Si le bouton "Propriété" est inactivé, cliquez sur le bouton "Propriétés". Veuillez continuer les étapes suivantes.
- 5. Cliquez "Pilote" et cliquez sur "Mise à jour de pilote?" Puis cliquez sur le bouton "Suite".
- 6. Choisissez l'"Affichage de la liste des pilotes connus pour ce dispositif de sorte que je puisse choisir un pilote spécifique". Puis cliquez sur "Suite" puis "Disquette Fournie".
- 7. Cliquez le bouton "Chercher" puis choisissez D:\Win2000.
- 8. Cliquez le bouton "Ouvrir" puis cliquez le bouton "OK".
- 9. Choisissez votre modèle de moniteur et cliquez sur le bouton "Suite" puis cliquez sur le même bouton encore une fois.
- 10.Cliquez le bouton "Finir" puis "Fermer"

Si vous pouvez observer "Signature Numérique Non Trouvé" cliquez le bouton "Oui". Et cliquez "Finir et "Fermer".

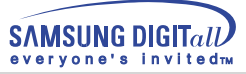

# **Instxallation des pilotes Vidéo**

**Lorsque le système d'exploitation demande le pilote pour le moniteur. insérez le CD-ROM Note inclu avec moniteur. L'Installation de pilote est légèrement différent d'un système d'opération à l'autre. Suivez les consignes qui sont appropriées pour votre système d'opération.**

Préparez un disque vierge et téléchargez le fichier de sur le site d'internet indiqué ci-dessous.

Site internet : http://www.samsung-monitor.com http://www.samsungmonitor.com (les Etats-Unis seulement)

# **Autres Systèmes d'opérations**

## **Automatique**

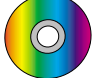

- Utiliser le CD-ROM
	- 1.Insérer le CD-ROM dans le lecteur de votre ordinateur. (S'il ne demarre pas automatiquement, utilisez Windows Explorer et cliquez deux fois sur le fichier "monsetup.exe" qui se trouve dans le repertoire du lecteur de CD-ROM.)
	- 2.Si vous utilisez Windows 95/98/ME, cliquez sur Pilotes Windows 95/98/ME Driver.
	- 3.Cliquez OK après avoir sélectionné le modèle adéquat.
	- 4.Cliquez Installer.
	- 5.Si un message d'erreur empéche d'ouvrir les fichiers, séléctionnez "Chercher".
	- 6.Si vous avez Windows 95/98/ME, cliquez deux fois sur Win9X(exemple: E:\Win9X)
	- 7.Cliquez sur OK.

## **Manual**

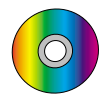

Système d'Opération de Microsoft® Windows® Millennium

- 1. Cliquez "Démarrer", "Installation", "Panneau de contrôle" et cliquez deux fois sur "Affichage".
- 2. Dans la fenêtre des "Propriétés d'Affichage", cliquez sur l`onglet "Installation" puis cliquez sur "Avancé".
- 3. Cliquez sur l`onglet "Moniteur" ensuite cliquez sur "Spécifier la location du pilote", puis "Suite".
- 4. Losque la boîte de dialogue Assistant de Mise à jour pour les pilotes apparait, choisissez "Affichage d'une liste de tous les pilotes compatibles", alors vous pouvez sélectionner le pilote que vous désirez, et cliquez sur "Suivant". .
- 5. Insérer le CD dans le lecteur de CD-ROM, puis cliquez sur "Disquette Fournie."
- 6. Tapez d:\(remplacer "d" par la lettre de votre lecteur de CD-ROM, si "d" n 'est pas la lettre de votre lecteur de CD-ROM par défaut.) dans Copier les dossiers du fabriquant de: boîte, et cliquez sur "OK".
- 7. Cliquez sur "Suite", "Suite" et puis "Finir" pour compléter l'installation.

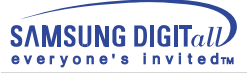

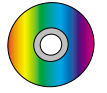

## Système d'Opération de Microsoft® Windows® 98

- 1.Cliquez sur "Démarrer", "Panneau de Contrôle" et cliquez deux fois sur "Affichage".
- 2. Dans la fenêtre des "Propriétés d'Affichage", cliquez sur l`onglet d' "Installation" puis cliquez "Avancée",
- 3. Cliquez sur l`onglet "Moniteur" ensuite cliquez sur "Modifier".
- 4. Losque la boîte de dialogue "Assistant de Mise à jour pour les Pilotes" apparait, suivez les étapes des paragraphes précédents.

# Système d'Opération de Microsoft $^{\circledR}$ Windows $^{\circledR}$ 95

Déterminez tout d'abord la version de Windows 95 installée sur votre ordinateur en cliquant avec le bouton droit de la souris sur l'icône "Poste de Travail" dans le bureau et en sélectionnant "Propriétés". Le numéro de version est affiché dans l`onglet "Système". Puis, suivez les étapes selon votre version de Windows 95.

## **Version 4.00.950A**

- 1. Cliquez "Démarrer", "Installation", "Panneau de Contrôle" puis cliquez deux fois sur "Affichage".
- 2. Dans la fenêtre de "Propriétés d'Affichage", cliquez sur l`onglet "Installation" , puis cliquez sur "Modifier le type d'affichage".
- 3. Dans la fenêtre "Modifier le Type d'Affichage", cliquez sur "Modifier" puis cliquez sur "Disquette Fournie."
- 4. Insérez le CD de moniteur dans le lecteur de CD-ROM, tapez d:\(changez la lettre de l'unité pour qu'elle corresponde à votre lecteur de CD-ROM, s'il ne s'agit pas de l'unité D) dans Copier les dossiers du fabriquant de: boîte, et cliquez "OK"
- 5. Dans la fenêtre de "Sélectionner le Pilote", cliquez sur le modèle du moniteur correspondant, puis cliquez sur "OK".

## **Version 4.00.950B**

- 1. Cliquez sur "Démarrer", "Installation", "Panneau de Contrôle" et cliquez deux fois "Affichage".
- 2. Dans la fenêtre "Propriétés d'Affichage", cliquez sur l`onglet "Installation" puis cliquez sur "Propriétés avancés".
- 3. Dans la fenêtre "Propriétés d'Affichage", cliquez sur l`onglet "Moniteur" et cliquez "Modifier".
- 4. Dans la fenêtre "Sélectionner le Pilote", cliquez sur "Disquette Fournie".
- 5. Insérez le CD, fourni avec le moniteur, dans le lecteur de CD-ROM, tapez d:\(Changez la lettre de l'unité pour qu'elle corresponde à votre lecteur de CD-ROM s'il ne s'agit pas de l'unité D) dans "Copier les dossiers du fabriquant de:" boîte, et cliquez "OK"
- 6. Dans la fenêtre "Sélectionner le pilote", cliquez sur le modèle du moniteur correspondant, puis cliquez sur "OK".

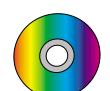

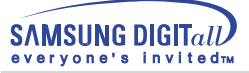

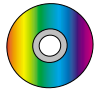

# Système d'Opération de Microsoft $^{\textcircled{\tiny{\textregistered}}\!}$  Windows $^{\textcircled{\tiny{\textregistered}}\!}$  NT

- 1. Cliquez sur "Démarrer", "Installation", "Panneau de Contrôle" et cliquez deux fois sur "Affichage".
- 2. Dans la fenêtre de "Information sur l'Affichage", cliquez sur l`onglet "Installation" puis cliquez sur "Tous les modes d'Affichages".
- 3. Sélectionnez un mode que vous souhaitez utiliser ("Résolution", "Nombre de couleurs", et "Fréquence verticale") et cliquez "OK".
- 4. Cliquez le bouton "Appliquer" si vous remarquez que l'écran fonctionne normalement après avoir cliqué sur "Test". Si l'écran ne fonctionne pas normalement, changez pour un mode différent (baisser la résolution, le nombre de couleur).
- **Note** S'il n'y a pas de mode pour "Tous les modes d'Affichages", sélectionnez le niveau de résolution et la fréquence verticale en se référant au Modes d'Affichage Pré-établis que vous trouverez dans ce guide

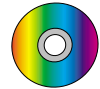

## Système d'Opération de Linux

Pour éxécuter X-Window, vous avez besoin d'avoir le fichier X86Config qui est un fichier pour le parametrage du systeme.

- 1. Appuyez sur "Entrer" au premier et au deuxième écran après avoir exécuté le fichier de "X86Config".
- 2. Le troisième écran est pour "réglage de votre souris"
- 3. Réglez la souris de votre ordinateur.
- 4. L` écran suivant est pour "sélectionner le Clavier".
- 5. Choisissez un Clavier pour votre ordinateur.
- 6. L` écran suivant est "installez votre moniteur".
- 7. Avant tout, parametrez la "fréquence horizontale" pour votre ordinateur. (Vous pouvez entrer la valeur de la fréquence directement.)
- 8. Parametrez la "fréquence verticale" pour votre ordinateur. ( Vous pouvez entrer la valeur de la fréquence directement)
- 9. Entrez "le nom du modèle de votre moniteur". Cette information ne va pas affécter l'éxecution de X-Window.
- 10. Vous avez "fini" de paramétré votre ordinateur.
- 11. "Exécuter" X-Window après avoir installé les autres périphériques.

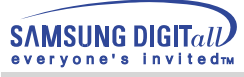

# **Installation de la Base Inclinable/Pivotante**

## **1. Base inclinable/pivotante**

Avec le support intégré, vous pouvez incliner et/ou fare pivoter le moniteur pour trouver l'angle de vue le plus confortable.

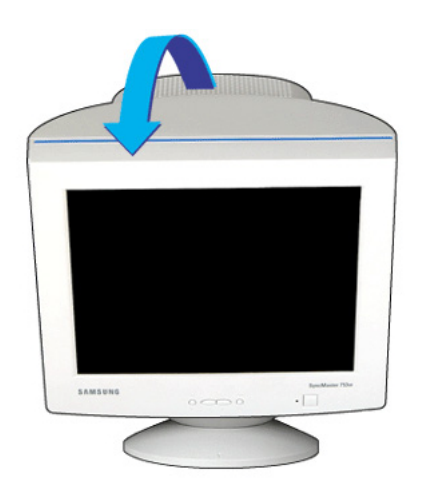

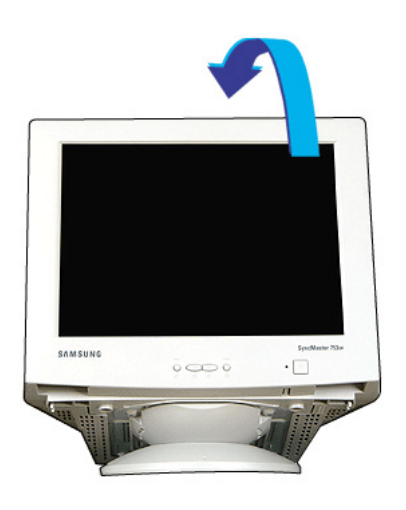

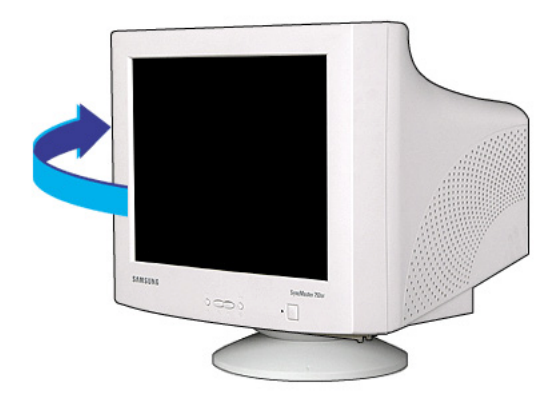

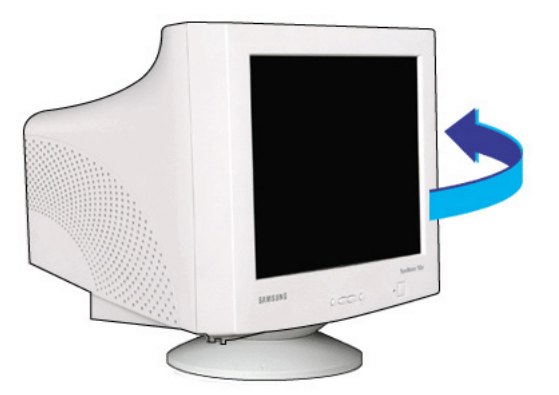

**Note** La base est détachable

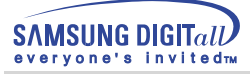

## **2. Fixer et Enlever la base**

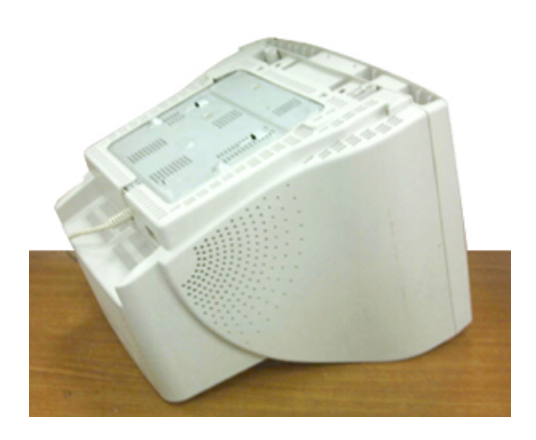

1. Placez le moniteur à l'envers sur une surface de travail plate.

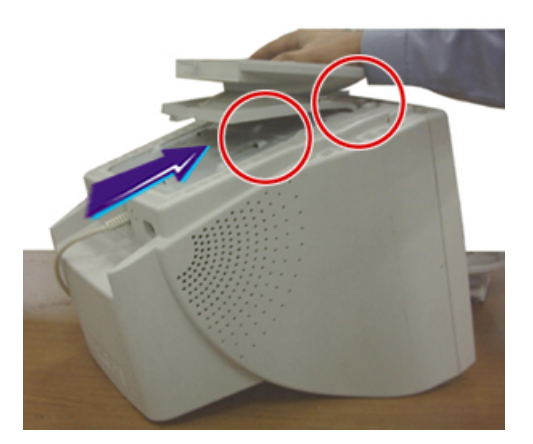

3. Pressez la base jusqu'à ce que les crochets soient entièrement engagés dans les fentes.

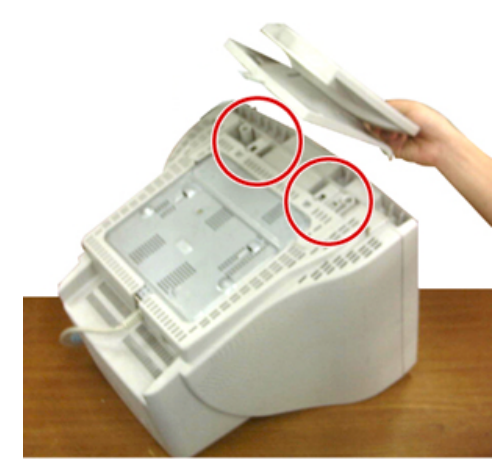

2. Alignez les crochets sur la base avec les fentes au bas du moniteur.

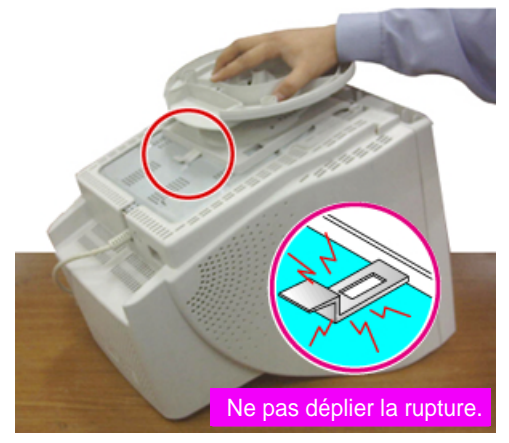

4. Poussez la base vers l'avant du moniteur jusqu' aux déclics de verrou pour obtenir la position verrouillée.

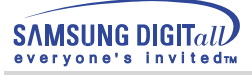

## **3. Enlever la base**

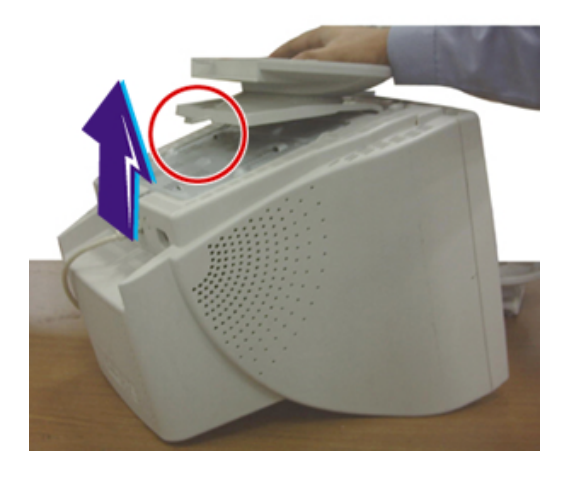

- 5. Glissez puis soulevez pour liberer la base.
- 6. Poussez la base vers le dos du moniteur et soulevez le pour déplacer la base.

**Note** La base ne peut étre alignée avec les fentes du moniteur que sur une seule position.

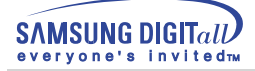

#### 22 Guide de l'utilisateur

# **Affichage Sur Ecran**

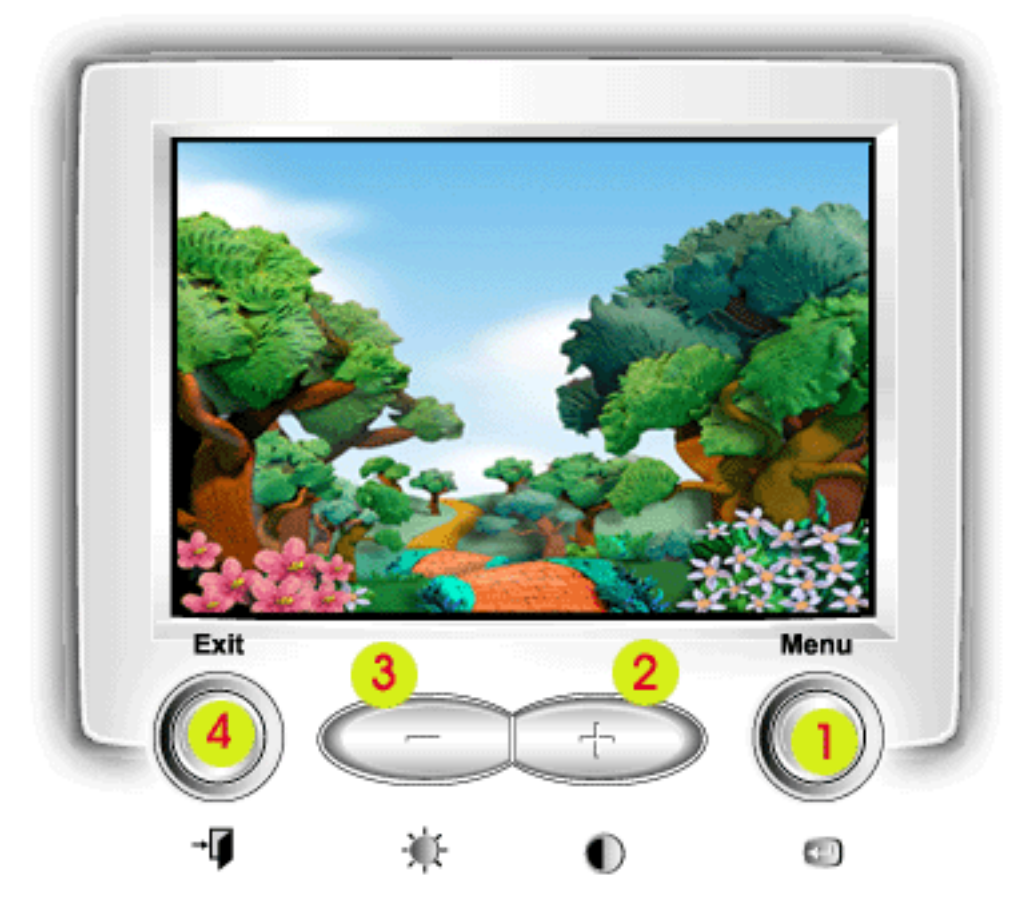

- Utilisez ce bouton pour afficher l'OSD et activer 1. un élément surbrillant du menu.
- 2.3 Utilisez ces boutons pour surligner et ajuster les éléments utilisés dans l'OSD. Ces boutons sont également des boutons directement accessible pour ajuster le contraste et la luminosité.
	- 4 Utilisez ce bouton pour sortir d'un menu ou de l'OSD en cours.

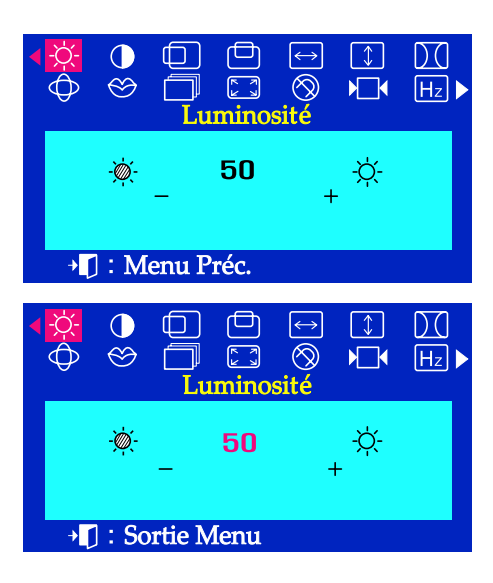

Menu Comment ajuster.

# **Luminosité**

**Vous pouvez régler la luminosité et le contraste au moyen d'appuyer le bouton de - / + lorsque le menu OSD n'apparaît pas à l'écran.** 

Avec le menu éteint, appuyez sur la touche menu  $\leftarrow$ .  $\overline{I}$ Utilisez les touches + pour augmenter la luminso sité ou sur le bouton - pour diminuer la luminosité.

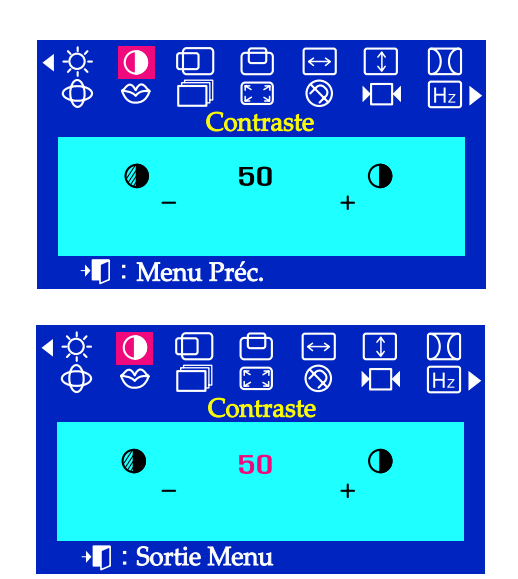

## **Contraste**

**Vous pouvez régler la luminosité et le contraste au moyen d'appuyer le bouton de - / + lorsque le menu OSD n'apparaît pas à l'écran.** 

Avec le menu éteint, appuyez sur la touche menu  $\leftarrow$ .  $\overline{I}$ Utilisez les touches + pour augmenter le contraste ou sur le bouton - pour diminuer le contraste.

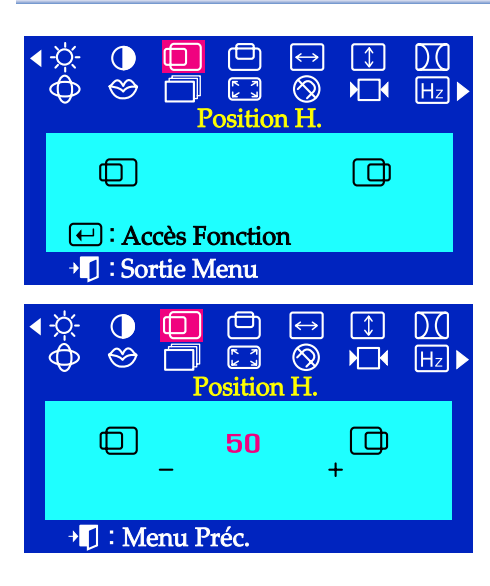

Menu Comment ajuster.

# **Position H.**

**Suivez les instructions suivantes pour changer la position de l'image sur le moniteur.**

- Avec le menu éteint, appuyez sur la touche menu  $\leftarrow$ . 7
- Appuyez sur la touche ou sur la touche +  $\overline{z}$ jusqu'à ce que l'écran Position H. s'affiche.
- Appuyez sur la touche menu  $\leftarrow$  pour ouvrir l'écran de  $\boldsymbol{3}$ réglage de **Position H**.
- 4 Utilisez les touches - et + pour changer la position horizontale de l'image sur le moniteur.

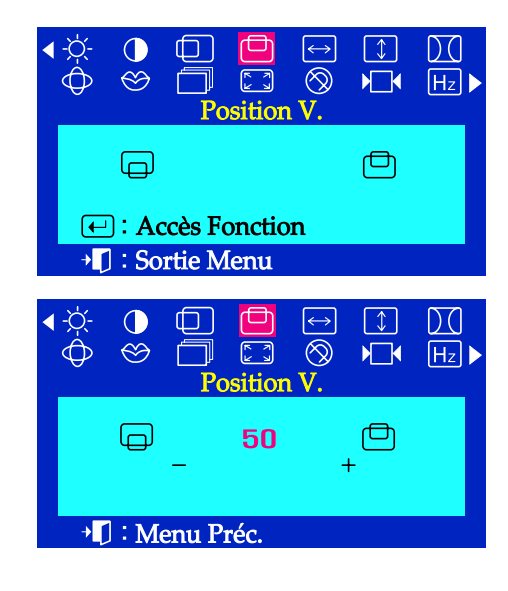

# **Position V.**

### **Suivez les instructions suivantes pour changer la position de l'image sur le moniteur.**

- 1 Avec le menu éteint, appuyez sur la touche menu  $\leftarrow$ .
- Appuyez sur la touche ou sur la touche +  $\overline{z}$ jusqu'à ce que l'écran Position V. s'affiche.
- Appuyez sur la touche menu  $\Box$  pour ouvrir l'écran de réglage de **Position V**.
- Utilisez les touches et + pour changer la Щ position verticale de l'image sur le moniteur.

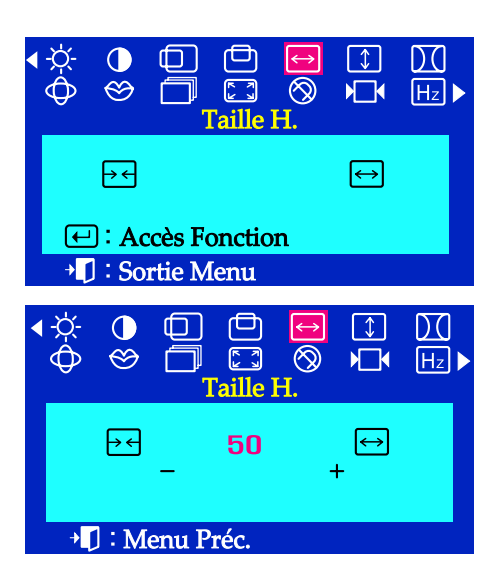

# Menu Comment ajuster.

## **Taille H.**

**Suivez les instructions suivantes pour changer la taille de l'image sur le moniteur.**

- Avec le menu éteint, appuyez sur la touche menu  $\leftarrow$ .  $\overline{I}$
- Appuyez sur la touche ou sur la touche +  $\overline{\mathbf{z}}$ jusqu'à ce que l'écran **Taille H**. s'affiche.
- $\overline{\mathbf{3}}$ Appuyez sur la touche menu  $\leftarrow$  pour ouvrir l'écran de réglage de **Taille H**.
- 4 Utilisez les touches - et + pour changer la taille horizontale de l'image sur le moniteur.

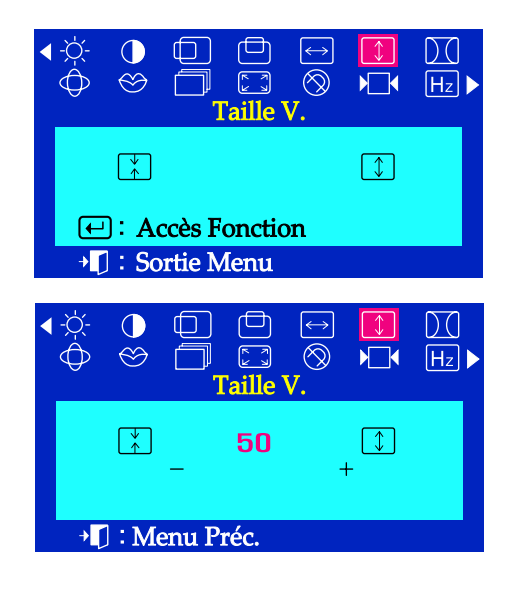

# **Taille V.**

## **Suivez les instructions suivantes pour changer la taille de l'image sur le moniteur.**

- Avec le menu éteint, appuyez sur la touche menu  $\leftarrow$  . 7
- Appuyez sur la touche ou sur la touche +  $\overline{2}$ jusqu'à ce que l'écran **Taille H**. s'affiche.
- Appuyez sur la touche menu  $\leftarrow$  pour ouvrir l'écran de  $\overline{3}$ réglage de **Taille H**.
- 4 Utilisez les touches et pour changer la taille verticale de l'image sur le moniteur

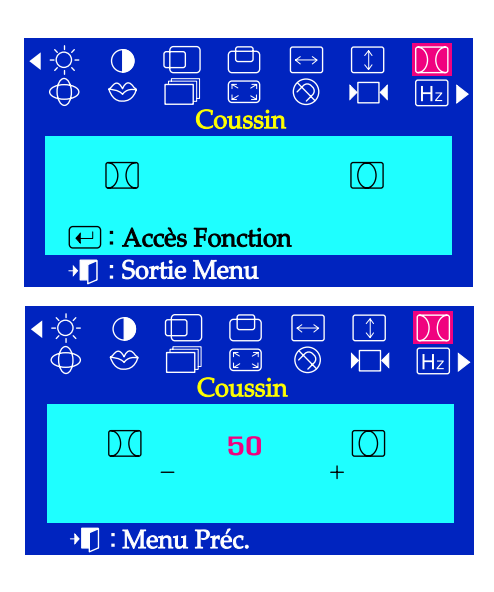

## Menu Comment ajuster.

## **Coussin**

**Mettez au point le réglage Coussins quand les côtés de l'image sont courbés vers l'intérieur ou vers l'extérieur.**

- Avec le menu éteint, appuyez sur la touche menu  $\leftarrow$ .
- Appuyez sur la touche ou sur la touche + jusqu'à ce que l'écran **Coussin** s'affiche.
- Appuyez sur la touche menu  $\left($ +) pour ouvrir l'écran de réglage de **Coussin**.
- Utilisez les touches ou sur la touche + pour mettre au point le réglage Coussins.

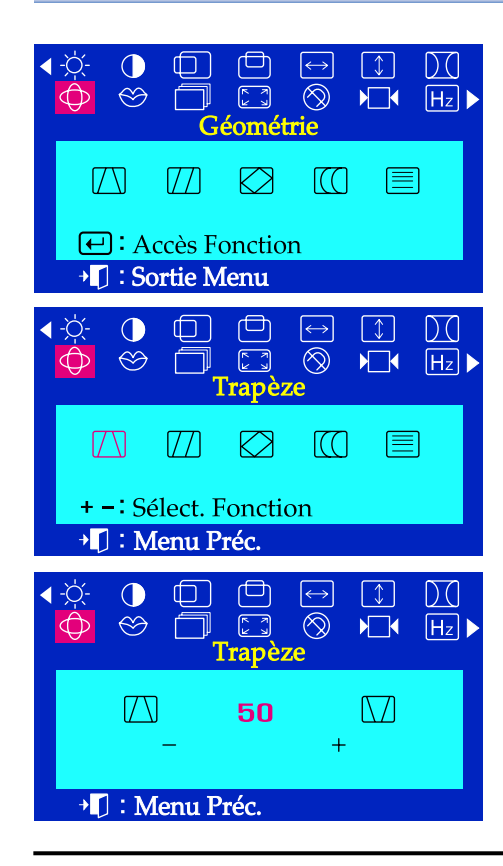

# **Trapèze**

**Mettez au point le réglage Trapèze quand la partie supérieure ou inférieure de l'image est trop large ou trop étroite.**

- Avec le menu éteint, appuyez sur la touche menu  $\leftarrow$ . 7
- Appuyez sur la touche ou sur la touche +  $\overline{\mathcal{L}}$ jusqu'à ce que l'écran **Géométrie** s'affiche.
- $\overline{\mathbf{3}}$ Appuyez sur la touche menu  $\bigoplus$  et appuyez sur le bouton - ou + jusqu'à ce que l'écran de **Trapèze** apparaisse. Appuyez sur la touche menu  $\leftarrow$  pour ouvrir l'ècran de réglage de **Trapèze**.
- Utilisez les touches ou sur la touche + pour mettre au point le réglage Trapèze.

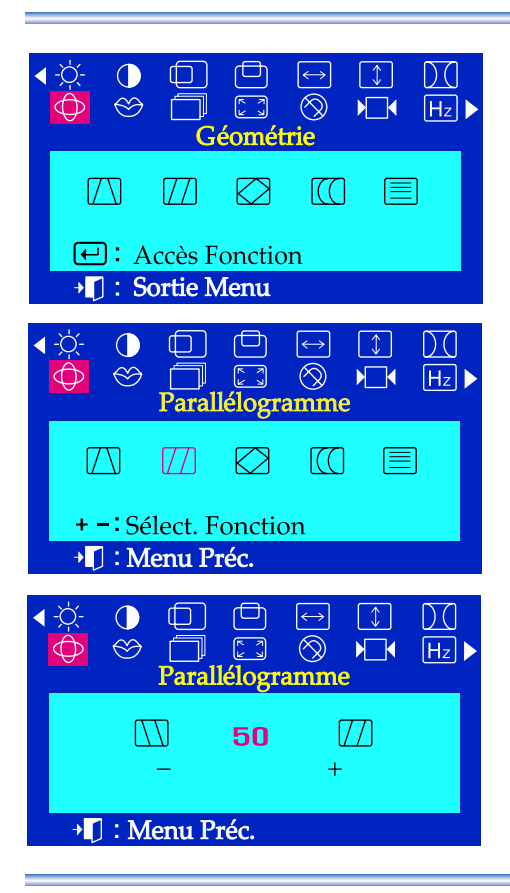

# Menu Comment ajuster.

# **Parallélogramme**

**Mettez au point le réglage du parallélogramme s'incline vers la droite ou la gauche.**

- Avec le menu éteint, appuyez sur la touche menu  $\leftarrow$ . 7
- 2 Appuyez sur la touche - ou sur la touche + jusqu'à ce que l'écran **Géométrie** s'affiche.
- Appuyez sur la touche menu  $\leftarrow$  et appuyez sur le bouton ou +  $\overline{\mathbf{3}}$ jusqu'à ce que l'écran de Parallèlogramme apparaisse. Appuyez sur la touche menu (+) pour ouvrir l'ècran de réglage de **Parallèlogramme**.
- Utilisez les touches ou sur la touche + pour mettre au point le règlage parallèle.

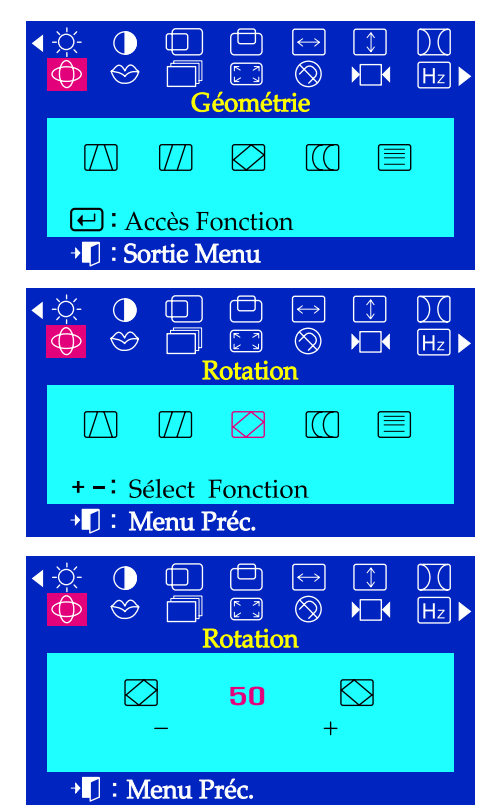

## **Rotation**

## **Réglez la rotation quand toute l'image oscille vers la droite ou la gauche.**

- Avec le menu éteint, appuyez sur la touche menu $\leftarrow$ . 7
- Appuyez sur la touche ou sur la touche + jusqu'à ce que l'écran **Géométrie** s'affiche.
- Appuyez sur la touche menu  $\leftarrow$  et appuyez sur le bouton ou +  $\overline{a}$ jusqu'à ce que l'écran de Rotation apparaisse. Appuyez sur la touche menu  $\leftarrow$  pour ouvrir l'ècran de réglage de **Rotation**.
- Utilisez les touches ou sur la touche + pour mettre au point le réglage de rotation.

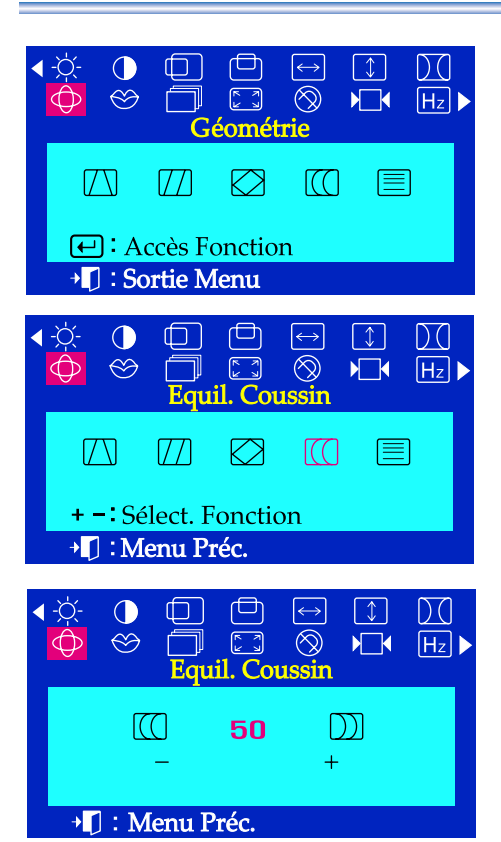

# Menu Comment ajuster.

# **Equil.Coussin**

## **Mettez au point le réglage de l'Equilibrage quand les côtés de l'image sont courbés vers la gauche ou la droite.**

- Avec le menu éteint, appuyez sur la touche menu $\leftarrow$ . 7
- Appuyez sur la touche ou sur la touche +  $\boldsymbol{\mathcal{P}}$ jusqu'à ce que l'écran **Géométrie** s'affiche.
- $\overline{z}$ Appuyez sur la touche menu $\leftarrow$  et appuyez sur le bouton - ou + jusqu'à ce que l'écran de Equil.Coussin apparaisse. Appuyez sur la touche menu  $\leftarrow$  pour ouvrir l'écran de réglage de Equil. **Coussin**.
- Utilisez les touches ou sur la touche + pour mettre au point le réglage de Equil.Coussin.

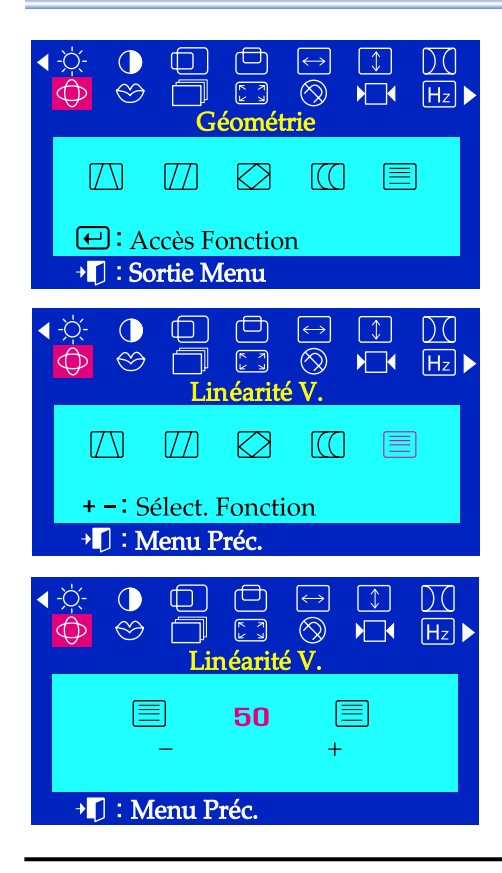

# **Linéarité V.**

## **Mettez au point le réglage de la linéarité quand l'image est comprimée sur le sommet ou le bas.**

- 7 Avec le menu éteint, appuyez sur la touche menu  $\leftarrow$ .
- Appuyez sur la touche ou sur la touche +  $\boldsymbol{\mathcal{P}}$ jusqu'à ce que l'écran **Géométrie** s'affiche.
- Appuyez sur la touche menu  $\left($ + et appuyez sur le bouton ou + jusqu'à ce que l'écran de Linéarité V apparaisse. Appuyez sur la touche menu  $\leftarrow$  pour ouvrir l'écran de réglage de Linéarité V.
- Д Utilisez les touches - ou + pour mettre au point la linéarité verticale.

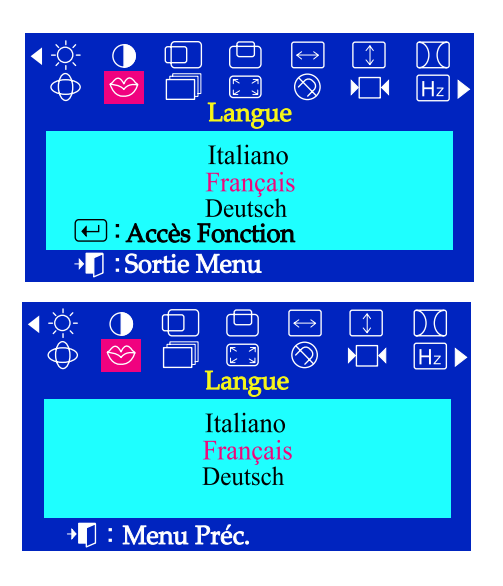

# Menu Comment ajuster.

# **Langue**

**Suivez ces points pour changer la langue utilisée dans le menu. Vous pouvez choisir une des 10 langues. Anglais, Allemand, Français, Italien, Portugais, Espagnol, Suédois, Russe, Polonais ou Magyar. (Quelques OSD languages ne s'apparaît peut-être pas dans quelques zones.)** 

- Avec le menu éteint, appuyez sur la touche menu  $\leftarrow$ . T
- Appuyez sur la touche ou sur la touche + jusqu'à ce que l'écran **Languages**. s'affiche.
- Appuyez sur la touche menu  $\leftarrow$  pour ouvrir l'écran  $\overline{a}$ de sélection de la **Languages**.
- Utilisez les touches ou pour sélectionner la langue que vous voulez  $\boldsymbol{\mu}$ utiliser.

**Remarque La langue choisie sera utilisée uniquement dans I'OSD. Elle n'a aucun effet sur les logiciels de l'ordinateur.**

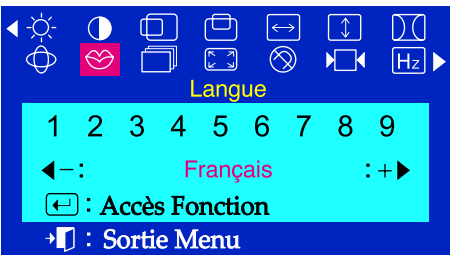

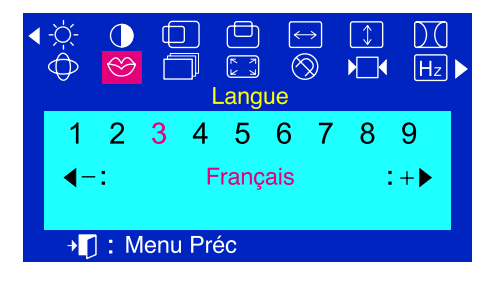

# **Langue (SyncMaster 755DFX/755DF)**

**Suivez ces points pour changer la langue utilisée dans le menu. Vous pouvez choisir une des 9 langues. Anglais, Allemand, Français, Italien, Portugais, Espagnol, Suédois, Russe, Coréen.**

- Avec le menu éteint, appuyez sur la touche menu  $\leftarrow$ .
- Appuyez sur la touche ou sur la touche + jusqu'à ce que l'écran **Languages**. s'affiche.
- Appuyez sur la touche menu  $\leftarrow$  pour ouvrir l'écran de sélection de la **Languages**.
- Utilisez les touches ou pour sélectionner la langue que vous voulez 4 utiliser.

**Remarque La langue choisie sera utilisée uniquement dans I'OSD. Elle n'a aucun effet sur les logiciels de l'ordinateur.**

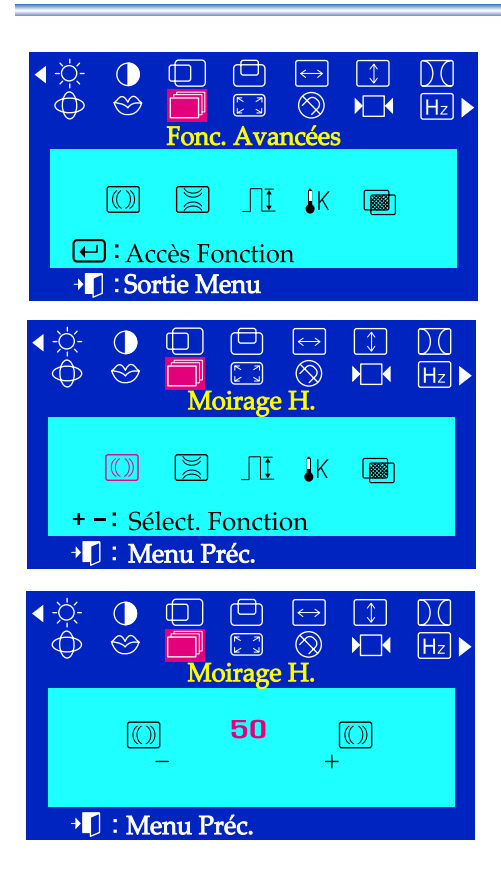

# Menu Comment ajuster.

# **Moirage H.**

**Un dessin"Moiré" peut apparaître sur votre écran, comme une série de cercles concentriques ou d'arcs. Pour éliminer ce dessin, utiliser le réglage pour Moirage H.**

- Avec le menu éteint, appuyez sur la touche menu  $\leftarrow$ . 7
- Appuyez sur la touche ou sur la touche +  $\overline{\mathbf{z}}$ jusqu'à ce que l'écran **Affichage** s'affiche.
- Appuyez sur la touche menu  $\leftarrow$  et appuyez sur le bouton ou +  $\overline{\mathbf{3}}$ jusqu'à ce que l'écran de Moirage H apparaisse. Appuyez sur la touche menu  $\leftarrow$  pour ouvrir l'écran de réglage de Moirage H.
- Utilisez les touches ou sur la touche + pour Légler le moiré horizontal.

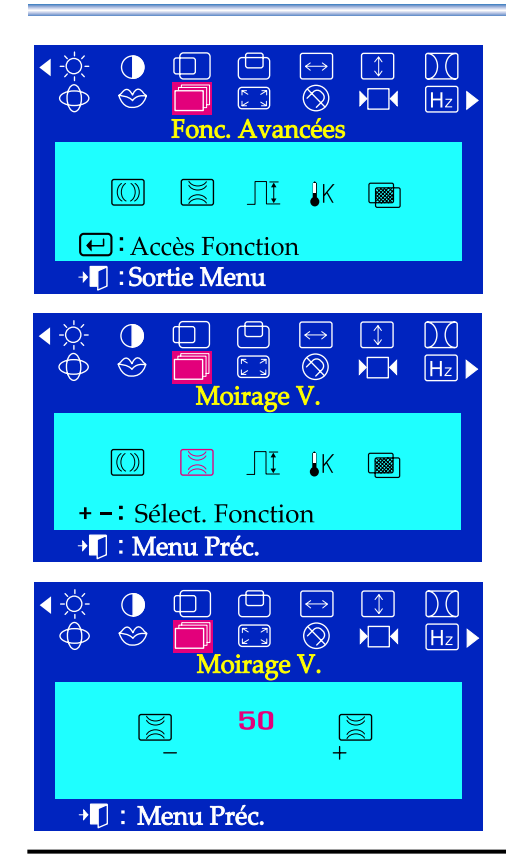

# **Moirage V.**

**Un dessin"Moiré" peut apparaître sur votre écran, comme une série de cercles concentriques ou d'arcs. Pour éliminer ce dessin, utiliser le réglage pour Moirage V.**

- $\overline{I}$ Avec le menu éteint, appuyez sur la touche menu  $\leftarrow$ .
- Appuyez sur la touche ou sur la touche +  $\overline{2}$ jusqu'à ce que l'écran **Affichage** s'affiche.
- Appuyez sur la touche menu  $\bigoplus$  et appuyez sur le bouton ou +  $\overline{3}$ jusqu'à ce que l'écran de Moirage H apparaisse. Appuyez sur la touche menu  $\leftarrow$  pour ouvrir l'écran de réglage de Moirage V.
- Utilisez les touches ou sur la touche + pour ajuster le moirage vertical.

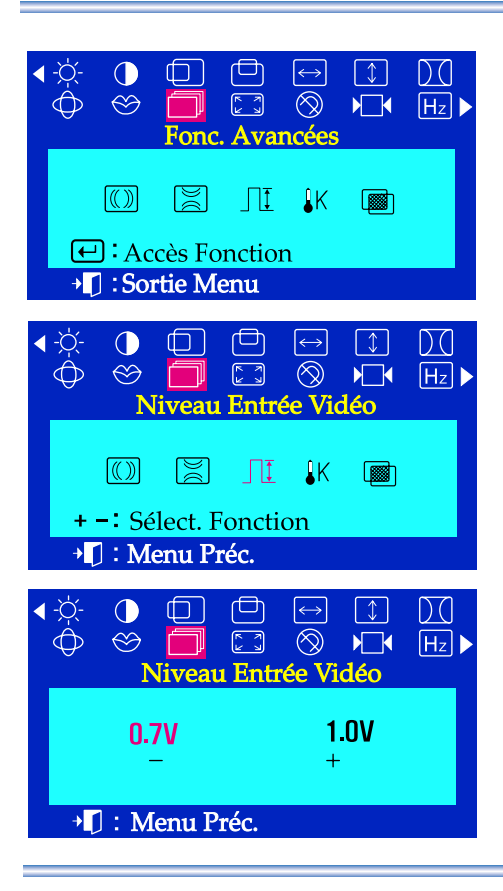

## Menu Comment ajuster.

# **Niveau Entrée Vidéo**

**Certaines fiches vidéo utilisent des signaux vidéo supérieurs à 1.0 V ce qui rend l'image très brillante. Pour ces fiches vidéo, utilisez cette fonction pour sélectionner le niveau 1.0V.**

- Avec le menu éteint, appuyez sur la touche menu  $(\biguparrow \biguplus)$ . 7
- Appuyez sur la touche ou sur la touche + jusqu'à ce que l'écran **Affichage** s'affiche.
- Appuyez sur la touche menu  $\leftarrow$  et appuyez sur le bouton ou + jusqu'à ce que l'écran de Equil.Coussin apparaisse. Appuyez sur la touche menu  $\leftarrow$  pour ouvrir l'écran de réglage de Nivear Entrée Vidéo.
- Utilisez les touches ou sur la touche + pour sélectionner 0.7V ou 1.0V.

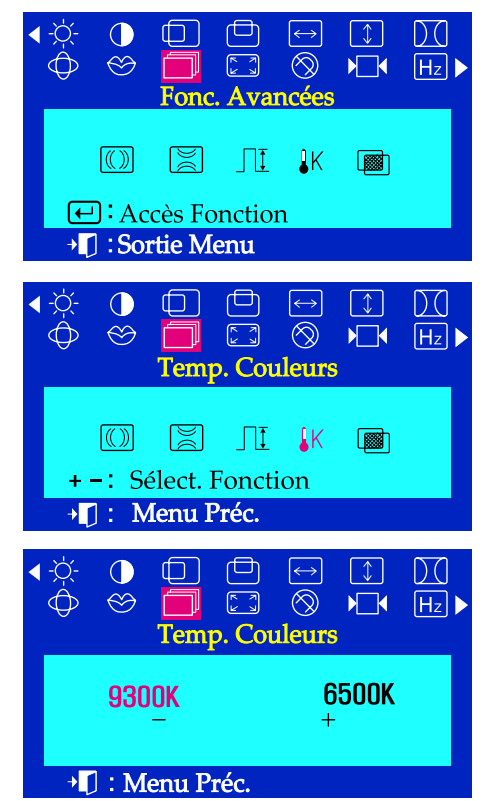

## **Temp.Couleurs**

**Vous pouvez modifier le niveau de 'chaleur'de couleur en choisissant 9300K(couleurs bleuâtres) ou 6500K(couleurs rougeâtres).**

- Avec le menu éteint, appuyez sur la touche menu  $\boxed{\leftarrow}$ . 7
- Appuyez sur la touche ou sur la touche + 2 jusqu'à ce que l'écran **Affichage** s'affiche.
- Appuyez sur la touche menu  $\leftarrow$  et appuyez sur le bouton ou +  $\overline{\mathbf{3}}$ jusqu'à ce que l'écran de Temp.Couleurs apparaisse. Appuyez sur la touche menu  $\Box$  pour ouvrir l'écran de réglage de Temp.Couleurs.
- Appuyez le bouton ou + pour sélectionner 9300K(couleurs bleuâtres) ou 6500K(couleurs rougeâtres)

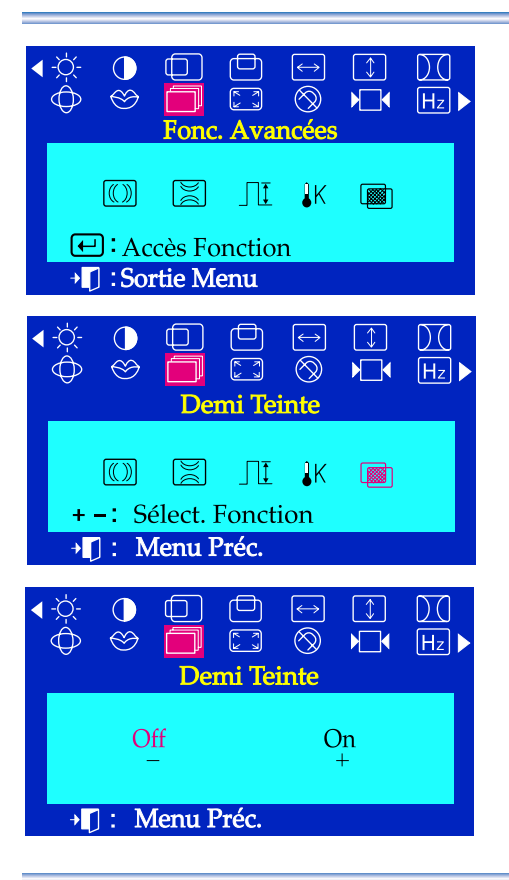

# Menu Comment ajuster.

# **O** Demi Teinte

**Employez cette fonction pour I'affichage de I'écran transparent.**

- Avec le menu éteint, appuyez sur la touche  $\leftarrow$ .
- $\overline{2}$ Appuyez sur la touche - ou sur la touche + jusqu'à ce que l'écran **Affichage** s'affiche.
- Appuyez sur la touche  $\left(\leftarrow\right)$  et appuyez sur le bouton ou +  $\overline{z}$ jusqu'à ce que l'écran de Demi Teinte apparaisse. Appuyez sur la touche  $\leftarrow$  pour ouvrir l'écran de réglage de Demi Teinte.
- Utilisez les touches ou + pour choisir I'affichage d'écran inital ou la transparence de celui-ci.

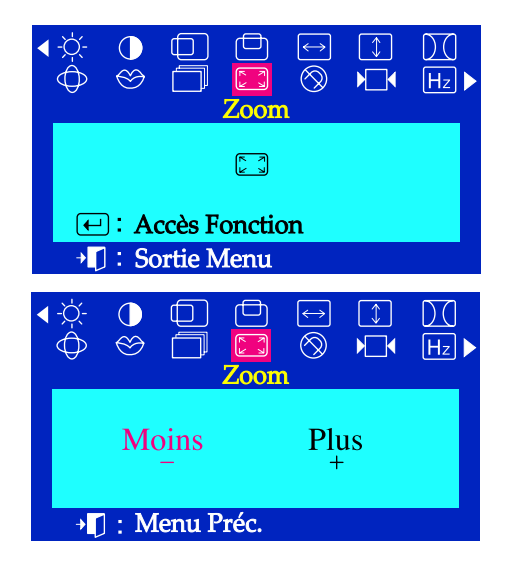

## **Zoom**

**Suivez les instructions suivantes pour rapprocher I'image ou pour I'éloigner sur le moniteur.**

- Avec le menu éteint, appuyez sur la touche menu  $\leftarrow$ .
- Appuyez sur la touche ou sur la touche + 2 jusqu'à ce que l'écran **Affichage** s'affiche.
- Appuyez sur la touche menu  $\leftarrow$  pour ouvrir l'écran de réglage de  $\overline{a}$ Zoom.
- Utilisez les touches pour diminuer la surface de vision de I'image sur le moniteur. Utilisez les touches + pour agrandir la surface de vision de I'image sur le moniteur.

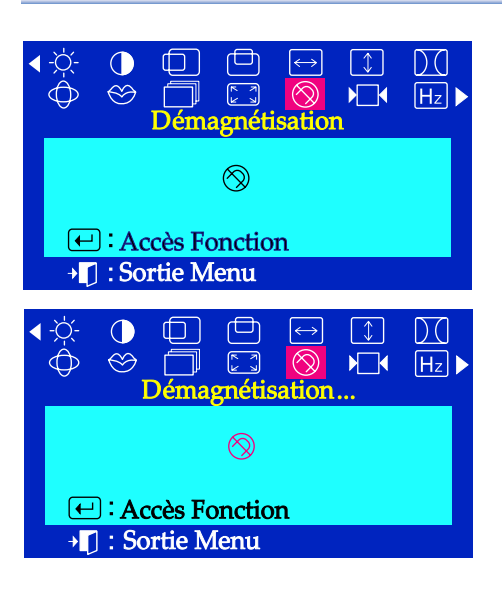

# Menu Comment ajuster.

## **Démagnétisation**

**La fonction Démagnétiseur élimine les impuretés de couleurs provoquées par des champs magnétiques.**

**Ne pas utiliser D'émagnétisation plus d'une fois par demi-heure.**

**Vous pouvez employer cette fonction pour rétablir lecourant du moniteur ou pour changer le mode d'écomie d'énergie en "mode normal".**

- Avec le menu éteint, appuyez sur la touche menu  $\leftarrow$ .
- Appuyez sur la touche ou sur la touche + jusqu'à ce que l'écran **Démagnétisation** s'affiche.
- Appuyez sur la touche menu  $\leftarrow$  pour effectuer la fonction de  $\overline{\mathbf{3}}$ Démagnétisation. L'ecran Démagnétiseur s'affiche.
- **Note Le moniteur peut émettre un bruit pendant un certain temps, les couleurs de I'image peuvent changer et l'image tremblera quelques secondes. Ces effets sont normaux.**

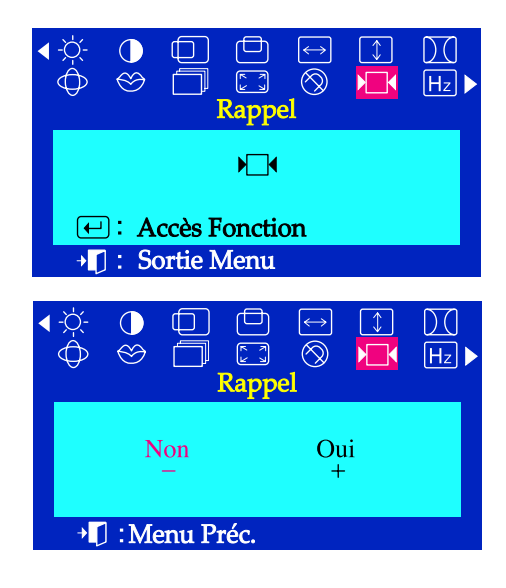

## **Rappel**

**Utilisez la fonction Rappel pour remettre les réglages suivants de votre moniteur à leurs niveaux d'origine : Position, Taille, Coussins, Trapèze, Parallèle, Equilibrage,Rotation et Nettoyer le Moiré V.**

- Avec le menu éteint, appuyez sur la touche menu  $\leftarrow$ . 7
- Appuyez sur la touche ou sur la touche +  $\overline{\mathbf{Z}}$ jusqu'à ce que l'écran **Rappel** s'affiche.
- Appuyez sur la touche menu  $\bigoplus$  pour ouvrir l'écran de Rappel.  $\overline{\mathbf{3}}$

Appuyez sur la touche + pour sélectionner OUI.

Si vous ne voulez pas remettre à zéro le moniteur,  $\overline{\mu}$ utilisez la touche + pour sélectionner NON.

**Remarque** Si vous avez sélectionné "OUI", tous les réglages ci-dessus seront remis à zéro.Tous les autres réglages resteront les mêmes.

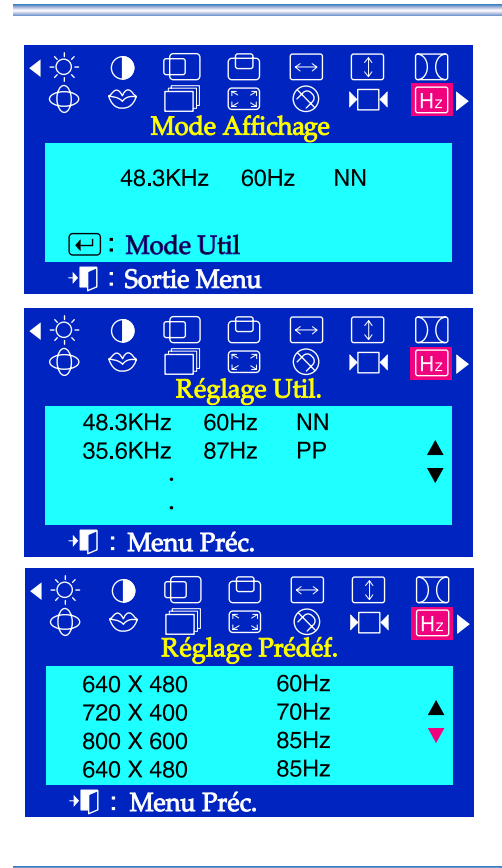

# Menu Comment ajuster.

# **Mode Affichage**

**Vous pouvez voir la fréquence(mode de contrôle d'utilisateur) employée par l'utilisateur, la polarité des signaux opérationnels, la fréquence par défaut(mode par défaut)installés lorsque vous achetez le moniteur et le niveau de resolution.**

- Avec le menu éteint, appuyez sur la touche menu  $\leftarrow$  . 7
- $\boldsymbol{\mathcal{P}}$ Appuyez sur la touche - ou sur la touche + jusqu'à ce que l'écran **Mode Affichage** s'affiche.
- $\overline{\mathbf{3}}$ Appuyez sur la touche menu  $\leftarrow$  pour ouvrir l'écran de réglage de **Mode Affichage.**
- Appuyez sur la touche voir le mode de contrôle d'utilistateur et le mode par défaut.
- **Note** Cette fonction vous permet de visualiser seulement l'information applicable.Pour ajuster la fonction dans l'ordinateur.

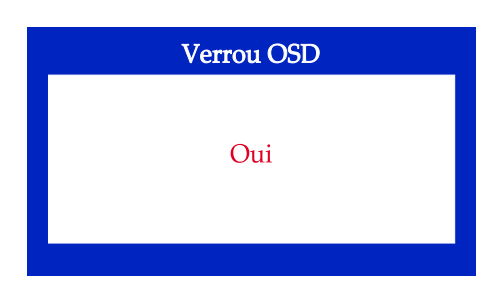

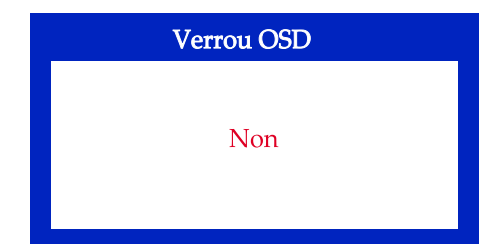

# **Verrouillage/déverrouillage OSD**

- Si vous appuyez sur le bouton de menu  $\Box$  pendant plus de 10 seconde, l'affichage d'ecran actuel sera sélectionné et vous ne pouvez pas changer le menu. vous ne pouvez pas changer le menu. (dans ce cas-ci, I'écran affiché ne sera pas imprimé méme si vous appuyez. sur le bouton de menu.)
- Appuyez a nouveau sur le bouton de menu  $\Box$  pendant plus de 10 secondes pour libé rer l'é cran.

# **Liste à vérifier**

**Note** Avant de faire appel au service après-vente, verifiez les informations contenues dans cette partie du manuel et regardez si les problèmes peuvent être résolus par vous-même. Si vous avez besoins d'assistance, veuillez appeler le numéro figurant sur la carte de garantie ou celui qui apparait dans la section information, ou encore contactez votre vendeur.

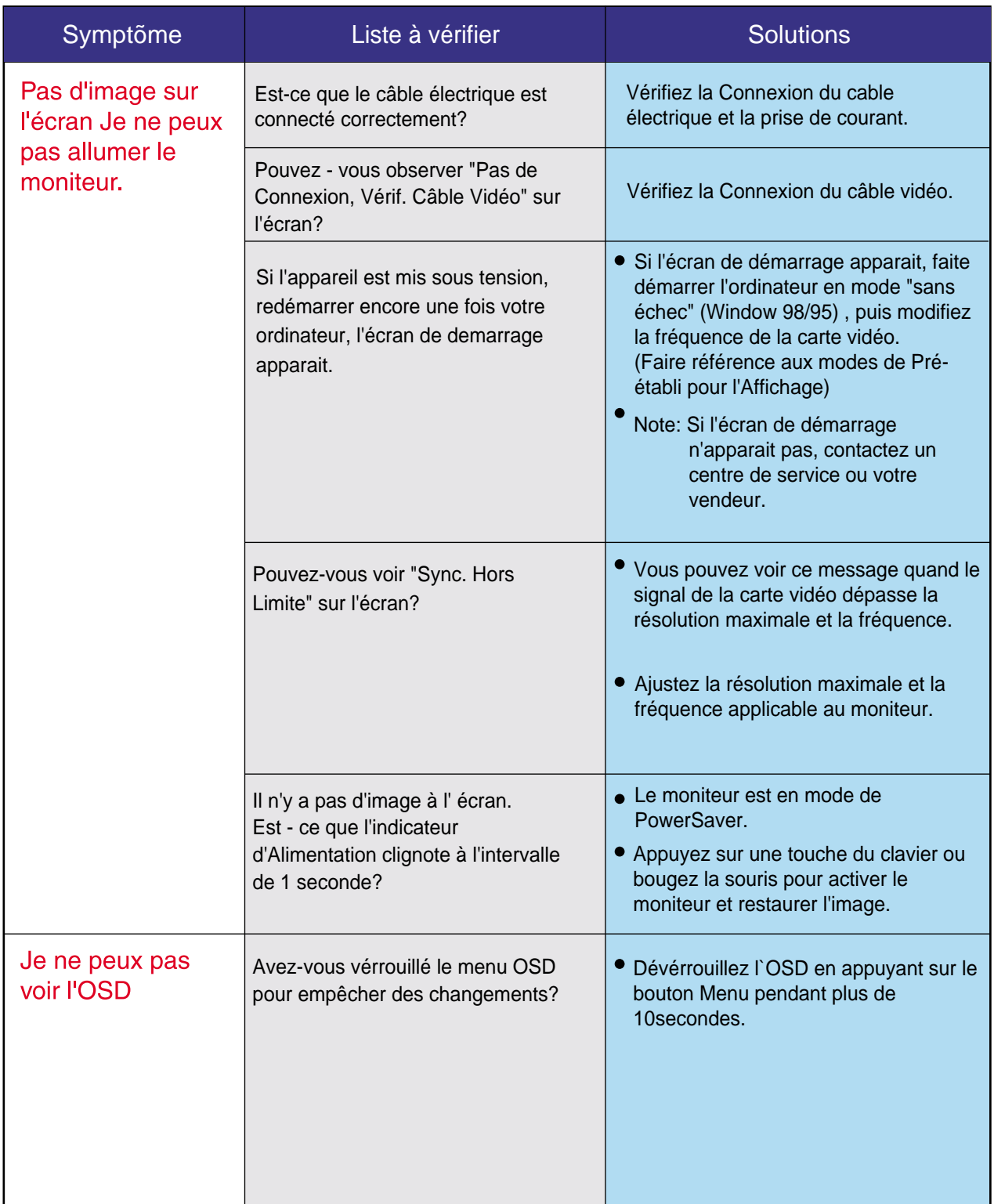

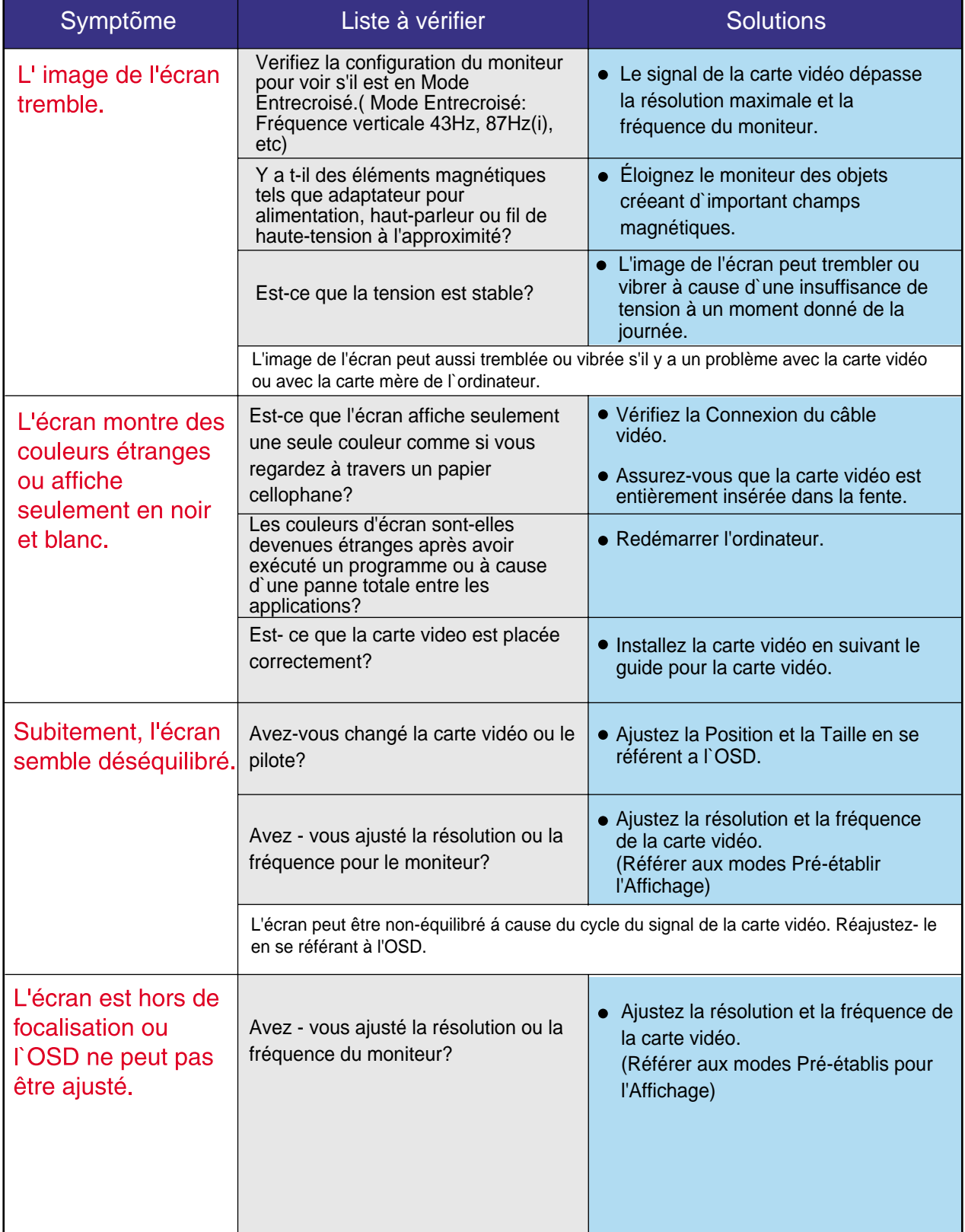

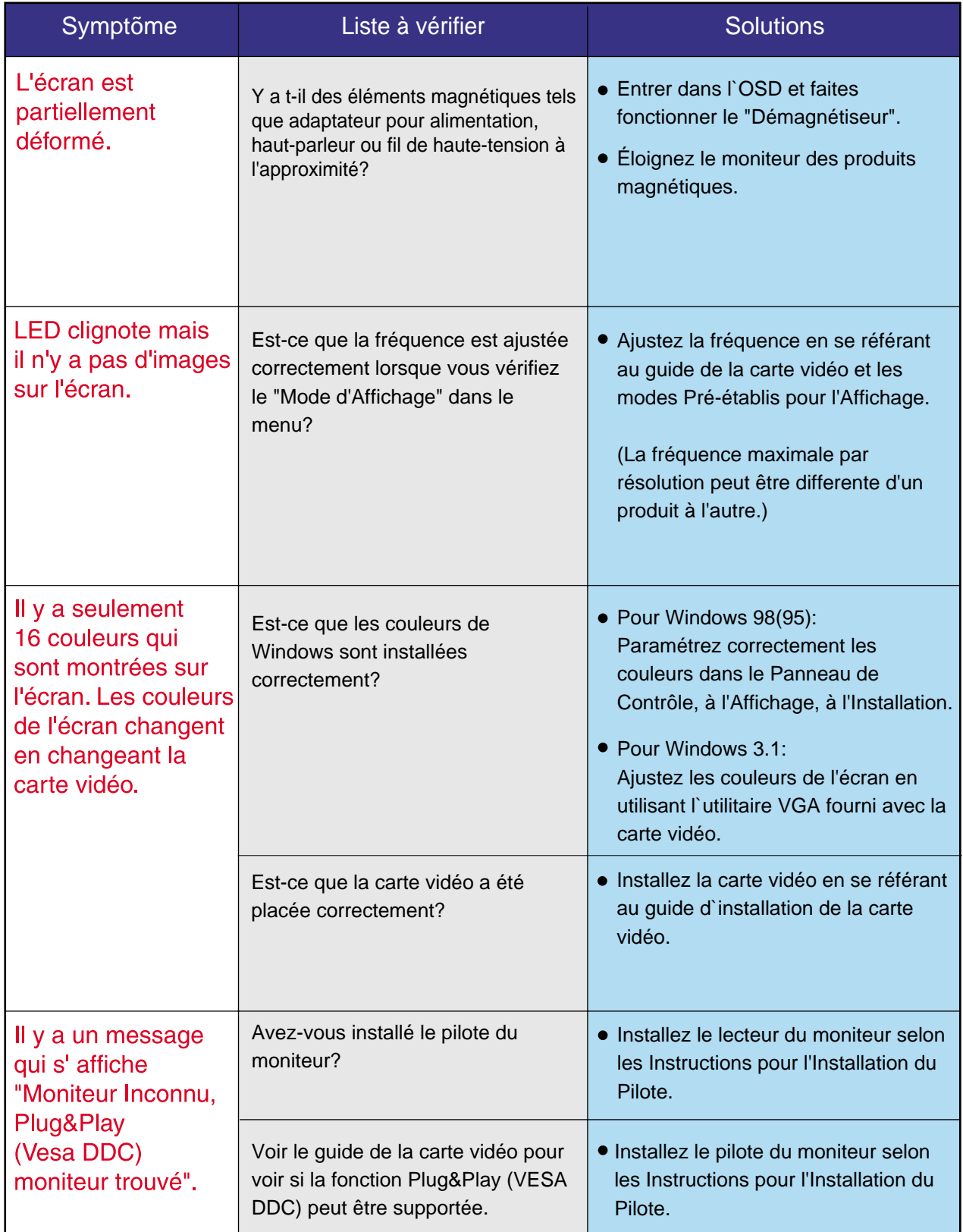

## **Vérifiez les éléments suivants pour voir s'il y a des problèmes avec le moniteur.**

- 1. Vérifiez si le fil électrique et le câble sont correctement connectés à l'ordinateur.
- 2. Vérifiez si l'ordinateur émet un "beep" sonore plus de 3 fois lorsqu'il démarre. (Si c est le cas, demandez le service après vente pour votre carte mère)
- 3. Si vous installez une nouvelle carte vidéo ou si vous assemblez un ordinateur(PC), vérifiez si l'adapteur (video) et le pilote du moniteur sont bien installés
- 4. Contrôlez si le taux de rafraichissement de l'écran est placé à 75Hz ou à 85Hz (Ne pas dépasser 60Hz quand vous utilisez la résolution maximale.)
- 5. Si vous avez un problème en installant l'adaptateur, démarrez en mode "Sans Échec", puis enlever le Pilote d' Affichage qui se trouve sur le "Panneau de Contrôle, Système, Administration des Periphériques", et redémarrer l'ordinateur pour réinstaller le pilote de l 'adaptateur (video).
- **Note** Si les problèmes se produisent répétitivement, contactez un centre de service agréé.

# **Question & Réponse**

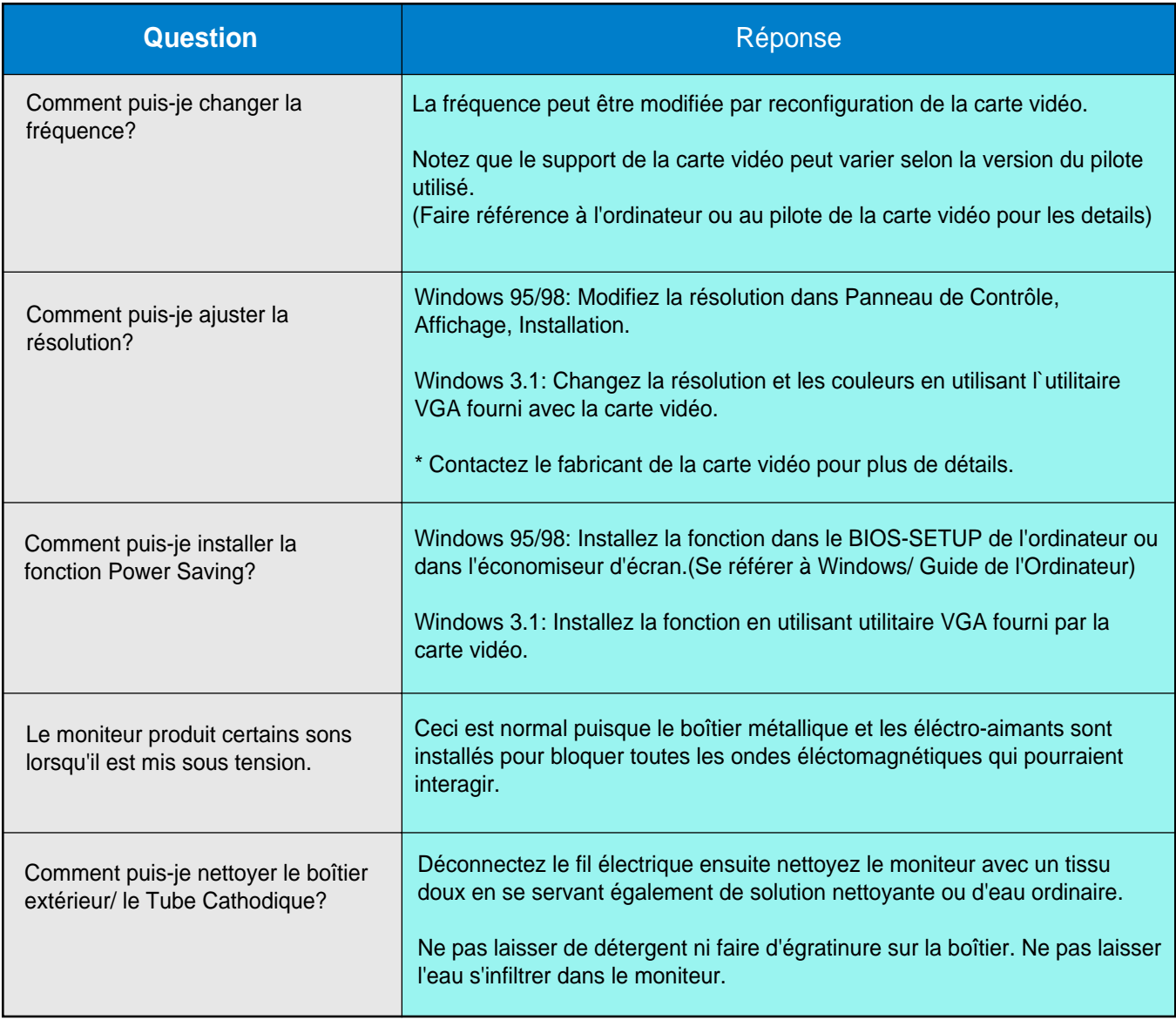

# **Contrôle du Dispositif d'Autotest**

Un dispositif d'Autotest est fourni pour que vous puissiez vous-même controler le fonctionnement du moniteur. Si votre moniteur et l'ordinateur sont correctement branchés mais l'écran de moniteur reste sombre et que l'indicateur de l'Alimentation clignote, lancez un dispositif d' Autotest en éxécutant les étapes suivantes.

- 1. Éteignez le moniteur et l'ordinateur.
- 2. Débranchez le câble vidéo qui est au dos de l'ordinateur.
- 3. Mettez sous tension votre moniteur.

Si votre moniteur fonctionne normalement, vous verrez une boîte avec une bordure rouge et du texte bleu comme illustrés ci-dessous:

Les trois boîtes à l'intérieur de la bordure rouge sont rouge, verte, et bleue.

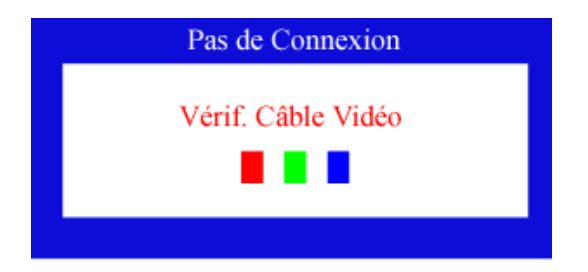

L'absence de l'une des boites indique un problème avec votre moniteur. Cette boîte apparaît également pendant une opération normale si le câble vidéo est déconnecté ou endommagé.

4. Éteignez votre moniteur et reconnectez le câble vidéo; puis allumez votre ordinateur et le moniteur.

Si votre l'écran de moniteur reste vide malgré l'application des procédures précédentes, vérifiez le contrôleur de votre vidéo et le système de votre ordinateur.; votre moniteur fonctionne normalement.

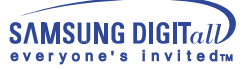

# **Messages d'Avertissements**

S'il y a des anomalies avec le signal d'entrée,un message apparait sur l'écran ou l'écran reste noir même si l'indicateur d'alimentaton LED est en mis sous tension. Le message pourrait indiquer que le moniteur est hors de l'intervalle de balayage et que vous avez besoin de contrôler le câble vidéo.

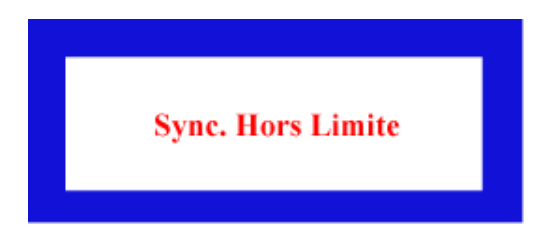

# **Environnement**

La localisation et la position du moniteur peuvent influencer sur la qualité et sur les autres caractéristiques du moniteur.

- 1. La localisation et la position de moniteur peuvent influencer sur la qualité et sur les autres caractéristiques de moniteur. S'il y a un haut - parleur près de moniteur, débranchez et mettez -le dans un autre endroit.
- 2. Déplacez tous les dispositifs électroniques tels que radio, ventilateur, horloge, et telephone qui se trouvent a moins d'un mètre du moniteur.
- 3. Démagnétiser le moniteur si aucun élément n`a été déplacé de la zone.

## **Conseils utiles**

- Un moniteur recrée les signaux visuels qu' il a reçu de l'ordinateur personnel(PC). Ainsi, s'il y a des problèmes avec l'ordinateur personnel (PC) ou la carte vidéo, cela peut rendre le moniteur blanc, avoir une coloration faible, un bruit de fond, Sync.hors limites, etc. Dans ce cas, il faut d'abord verifier la source du problème, et ensuite contacter un centre de service ou votre vendeur.
- Jugez les conditions de travail du moniteur S'il n'y a pas d'image sur l'écran ou le message "Sync, Hors Limite" apparaît, déconnectez le cable de l'ordinateur pendant que le moniteur est encore en marche.
	- S'il y a un message sur l'écran ou si l'écran devient blanc, cela signifie que le moniteur est en état de marche.
	- Dans ce cas, contrôlez les problèmes de l'ordinateur.

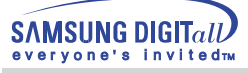

# **Spécifications**

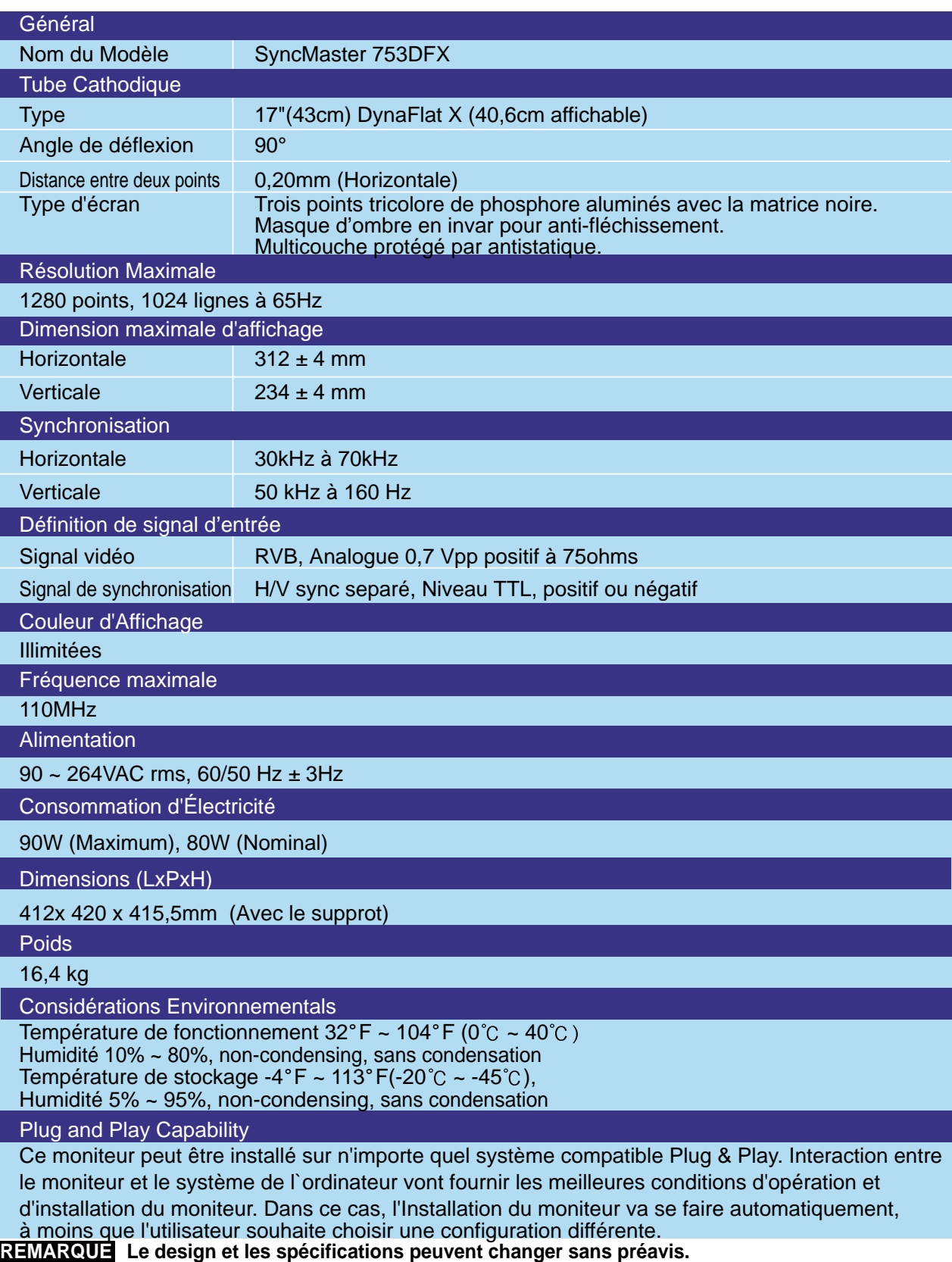

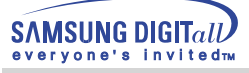

# **Specifications**

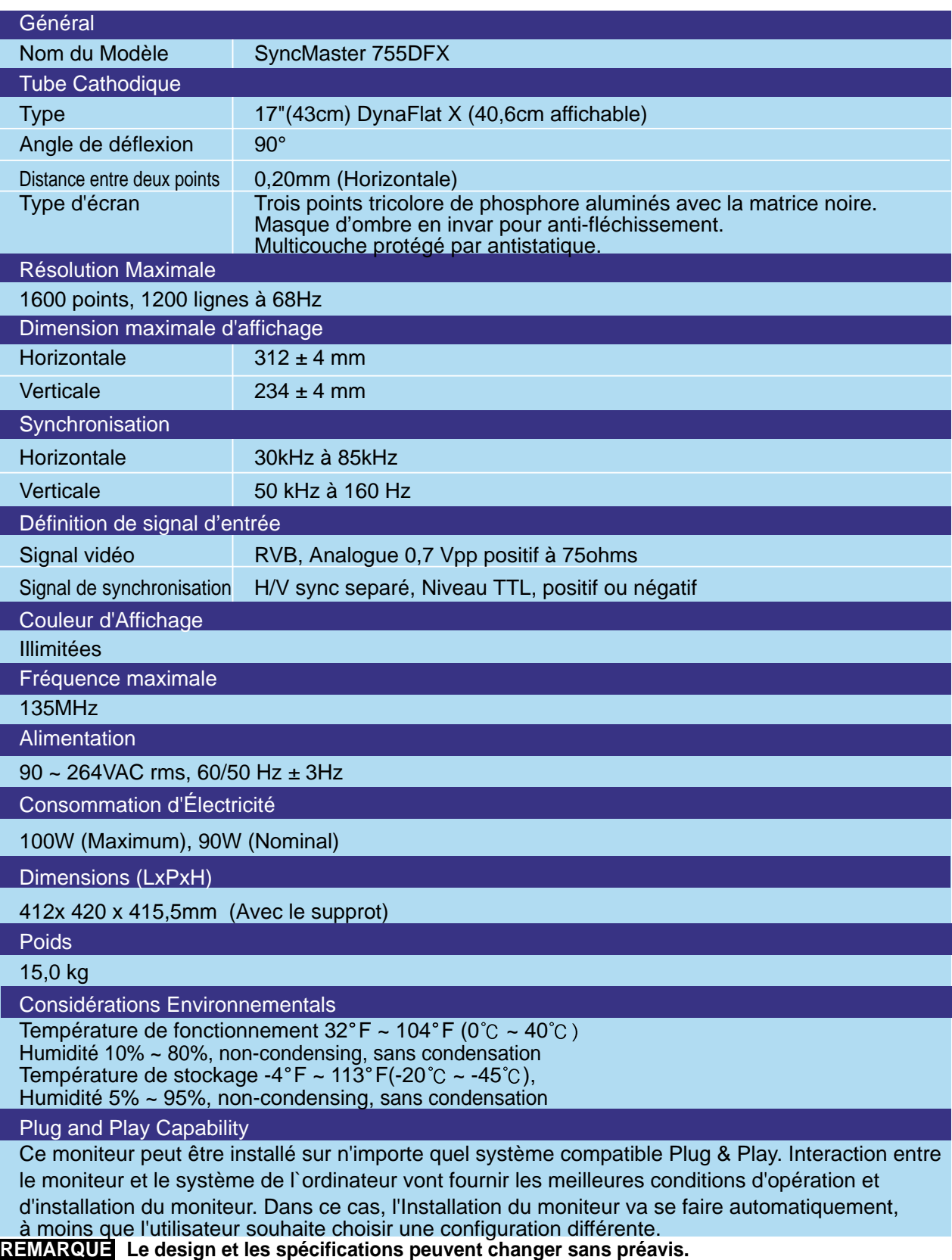

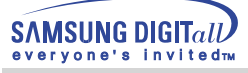

# **Spécifications**

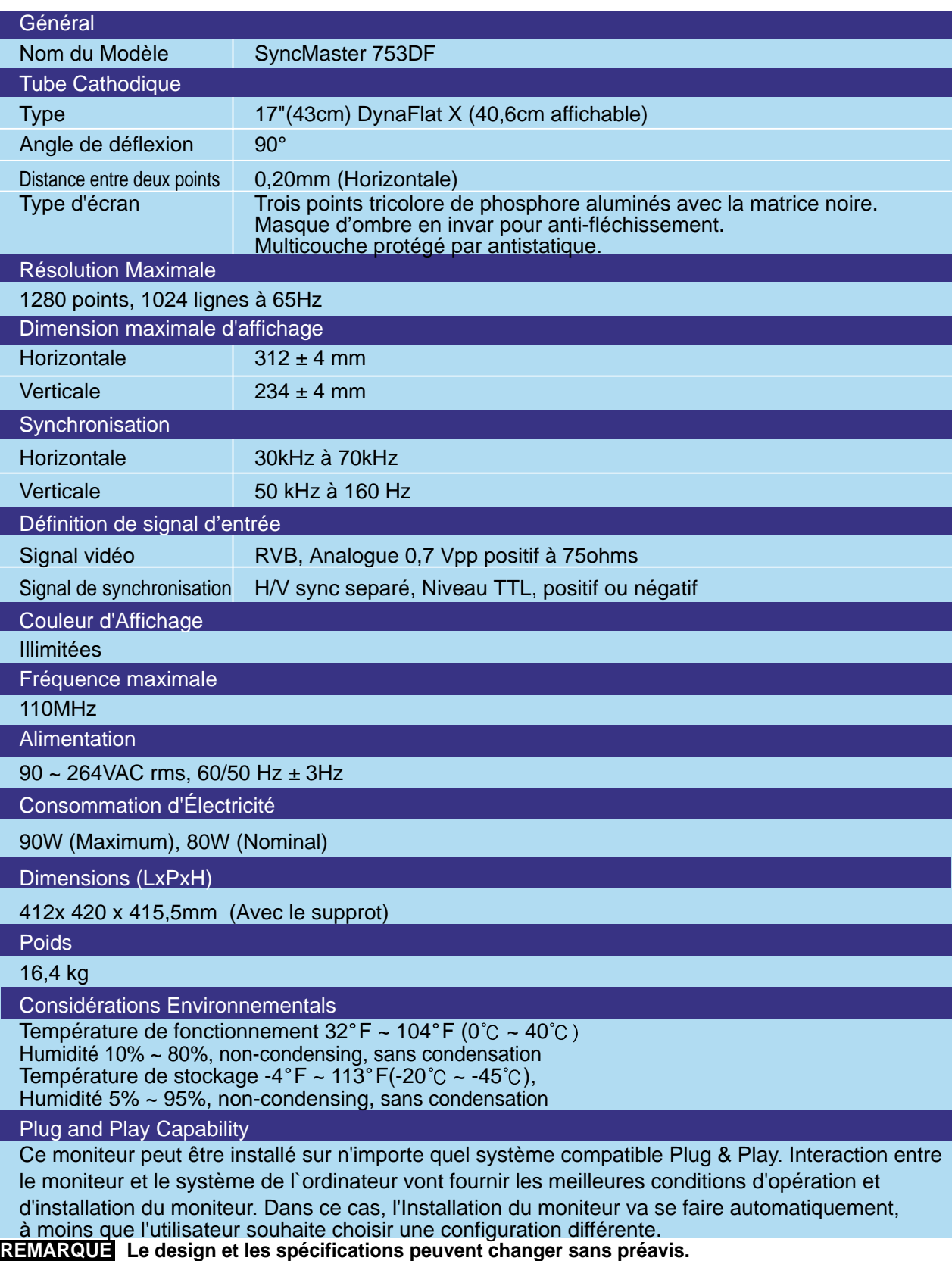

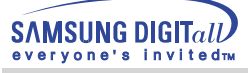

# **Specifications**

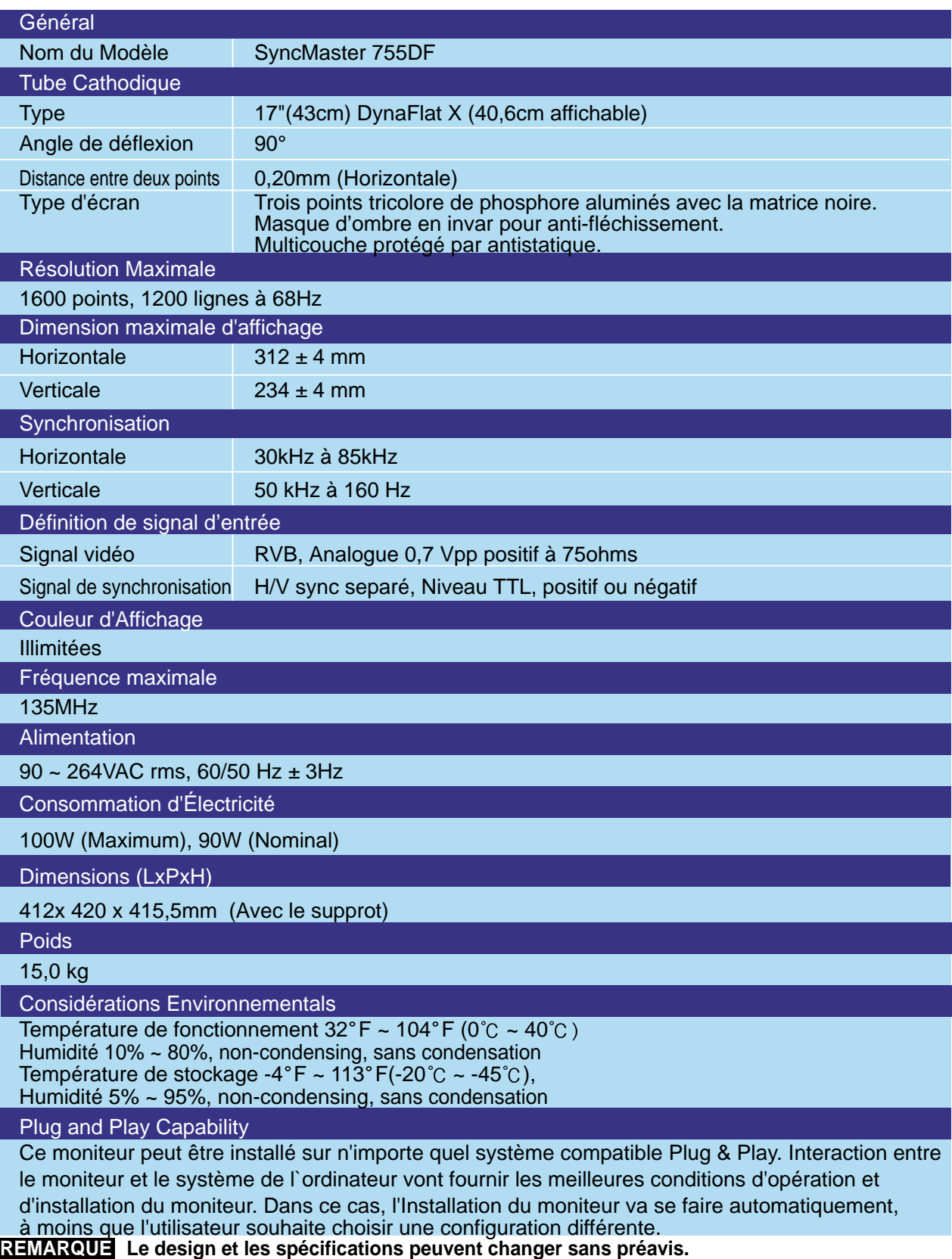

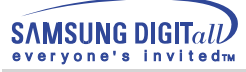

# **Spécifications**

# **Modes Pré-établis**

Si le signal transféré à partir de l'ordinateur est le même que les Modes Pré-établis pour l'Affichages, l'écran sera alors ajusté automatiquement. Cependant, si le signal diffère, l'écran peut devenir noir alors que LED fonctionne. Référez-vous au guide de la carte vidéo et réglez l'écran ainsi:

## SyncMaster 753DFX

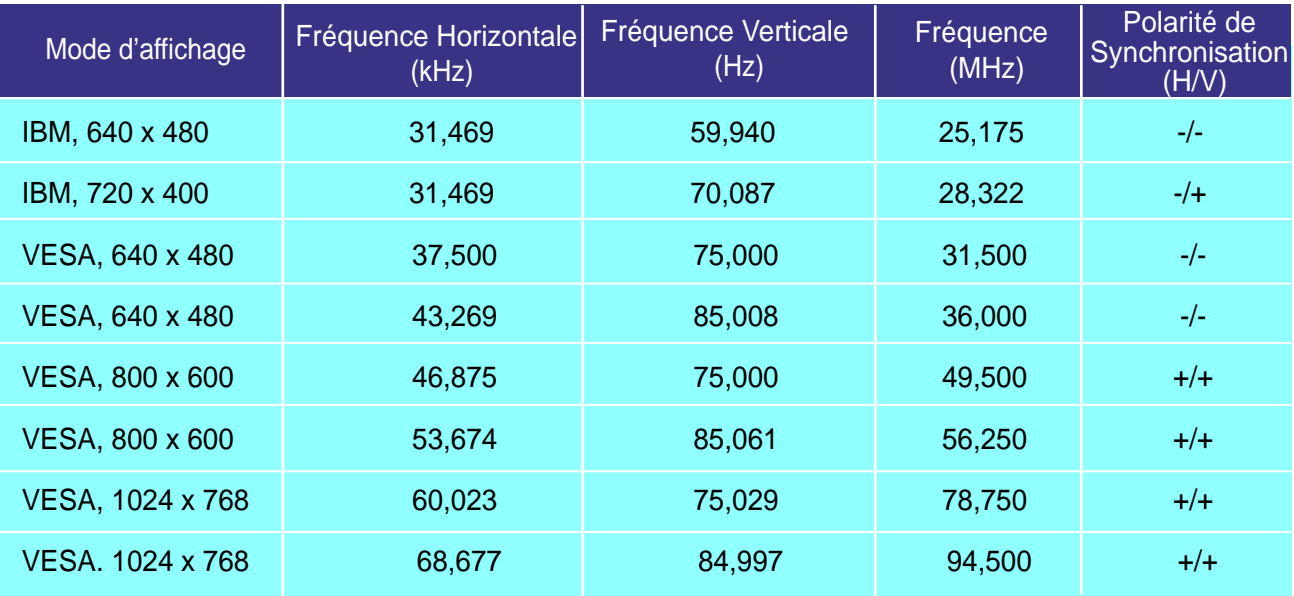

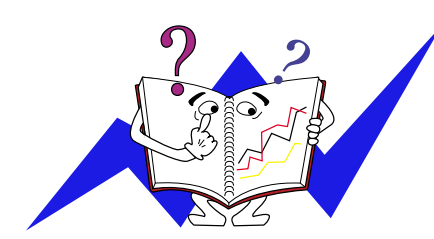

## **Fréquence Horizontale**

Le temps de balayer une ligne reliant le bord droit au bord gauche horizontale d'écran s'appelle le Cycle Horizontale et le nombre inverse de ce Cycle Horizontale est appelé la Fréquence horizontale. Unité: kHz

## **Fréquence Verticale**

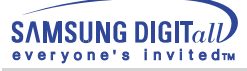

# **Specifications**

# **Modes Pré-établis**

Si le signal transféré à partir de l'ordinateur est le même que les Modes Pré-établis pour l'Affichages, l'écran sera alors ajusté automatiquement. Cependant, si le signal diffère, l'écran peut devenir noir alors que LED fonctionne. Référez-vous au guide de la carte vidéo et réglez l'écran ainsi:

## SyncMaster 755DFX

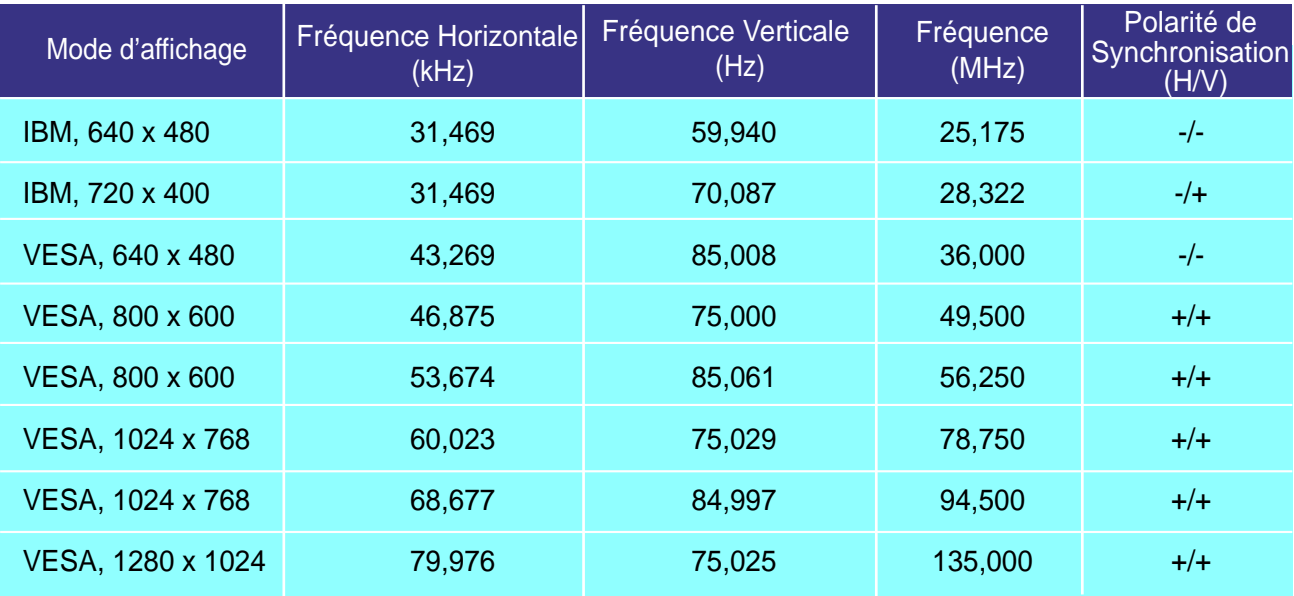

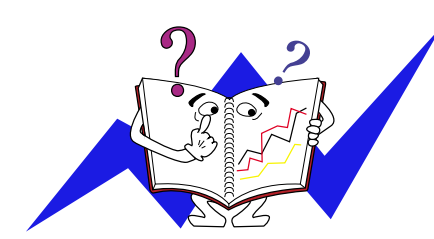

## **Fréquence Horizontale**

Le temps de balayer une ligne reliant le bord droit au bord gauche horizontale d'écran s'appelle le Cycle Horizontale et le nombre inverse de ce Cycle Horizontale est appelé la Fréquence horizontale. Unité: kHz

## **Fréquence Verticale**

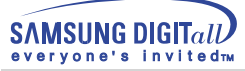

# **Spécifications**

S

# **Modes Pré-établis**

Si le signal transféré à partir de l'ordinateur est le même que les Modes Pré-établis pour l'Affichages, l'écran sera alors ajusté automatiquement. Cependant, si le signal diffère, l'écran peut devenir noir alors que LED fonctionne. Référez-vous au guide de la carte vidéo et réglez l'écran ainsi:

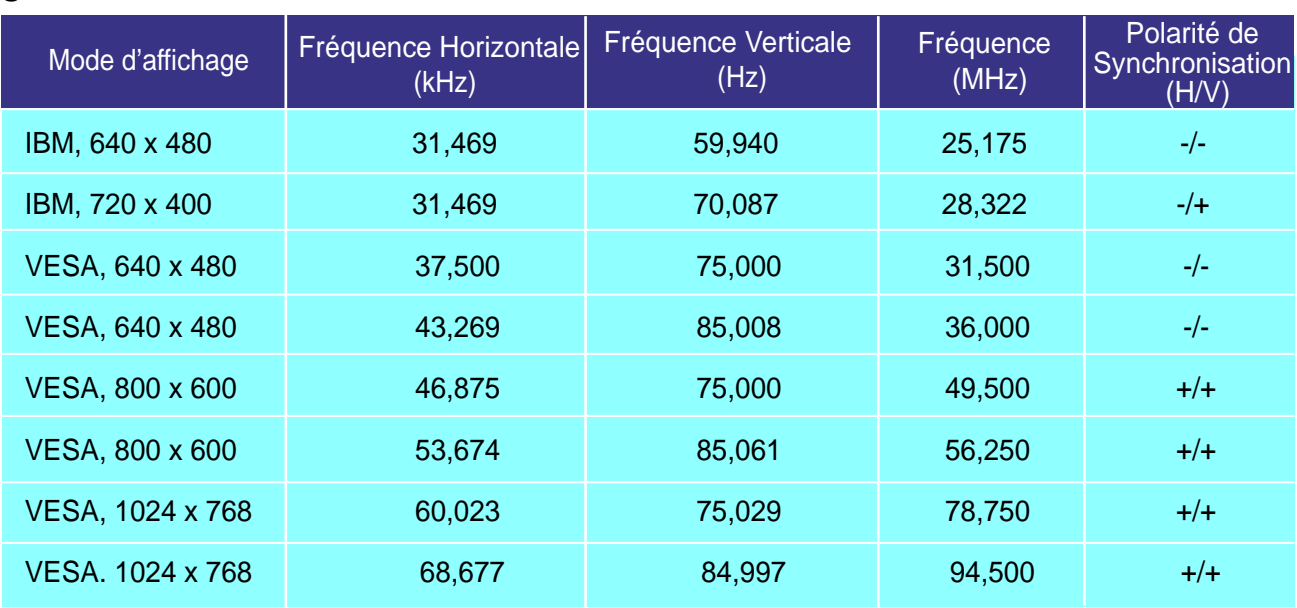

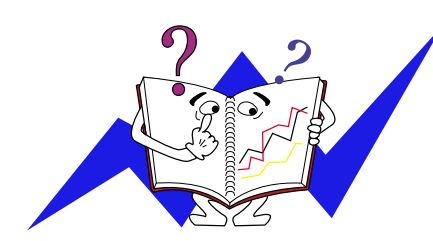

## **Fréquence Horizontale**

Le temps de balayer une ligne reliant le bord droit au bord gauche horizontale d'écran s'appelle le Cycle Horizontale et le nombre inverse de ce Cycle Horizontale est appelé la Fréquence horizontale. Unité: kHz

## **Fréquence Verticale**

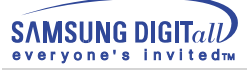

# **Specifications**

# **Modes Pré-établis**

Si le signal transféré à partir de l'ordinateur est le même que les Modes Pré-établis pour l'Affichages, l'écran sera alors ajusté automatiquement. Cependant, si le signal diffère, l'écran peut devenir noir alors que LED fonctionne. Référez-vous au guide de la carte vidéo et réglez l'écran ainsi:

## SyncMaster 755DF

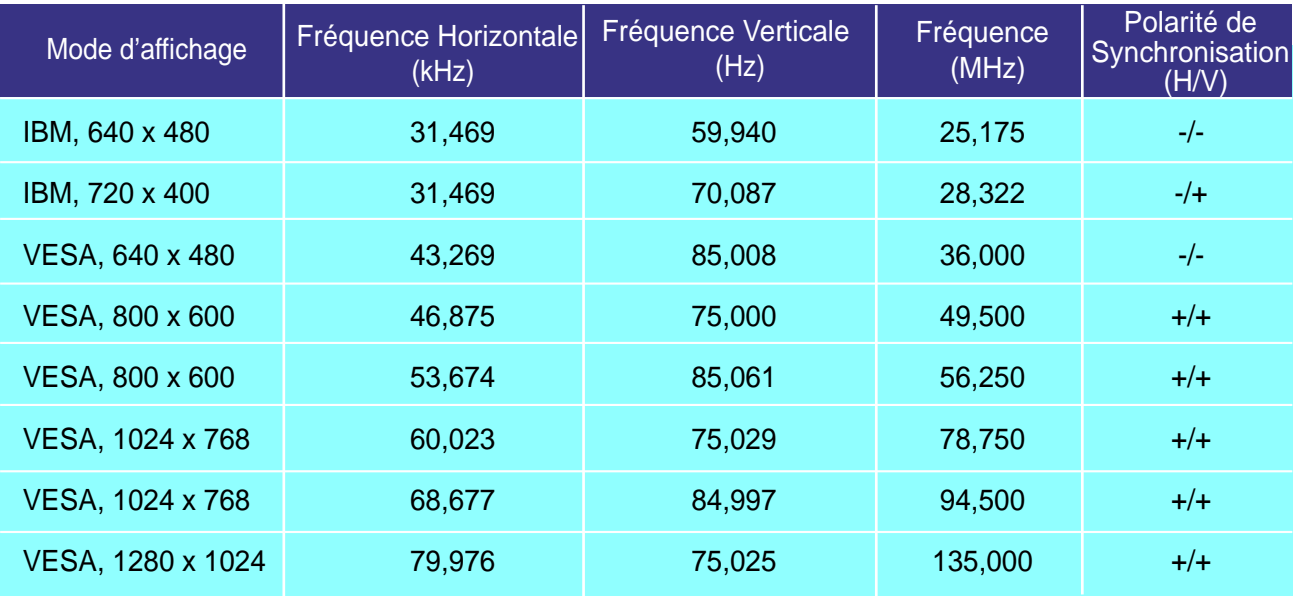

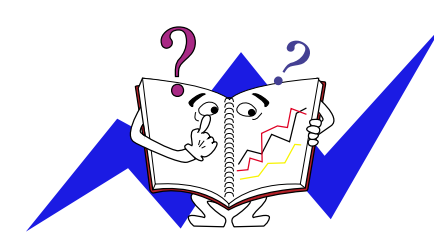

## **Fréquence Horizontale**

Le temps de balayer une ligne reliant le bord droit au bord gauche horizontale d'écran s'appelle le Cycle Horizontale et le nombre inverse de ce Cycle Horizontale est appelé la Fréquence horizontale. Unité: kHz

## **Fréquence Verticale**

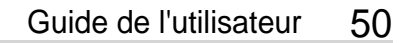

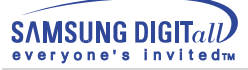

# **Spécifications**

## **PowerSaver**

Ce moniteur est doté d' un système d'économie d'énergie appellé "PowerSaver". Ce système fait passer en mode de base consommation électrique votre moniteur s'il n'a pas été utilisé pendant un certain laps de temps. Le moniteur retrouve son fonctionnement normal dès que vous bougez la souris de l'ordinateur ou si vous appuyez sur une touche du clavier. Pour économie d'énergie, veuillez couper l'alimentation de votre moniteur lorsque vous ne vous en servez pas ou lorsque vous le laissez sans l`utiliser pendant une longue période. Pour que le PowerSaver puisse fonctionner, votre moniteur doit être connecté à une carte vidéo, installée dans votre ordinateur, qui doit etre compatible VESA , et conforme au DMPS. Utilisez l'utilitaire installé sur l'ordinateur pour configurer cette fonction.

## SyncMaster 753DFX

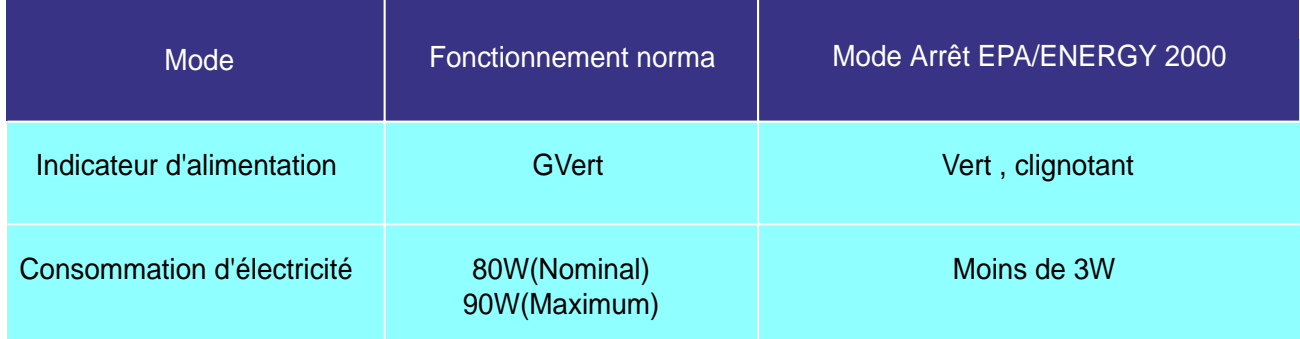

## SyncMaster 755DFX

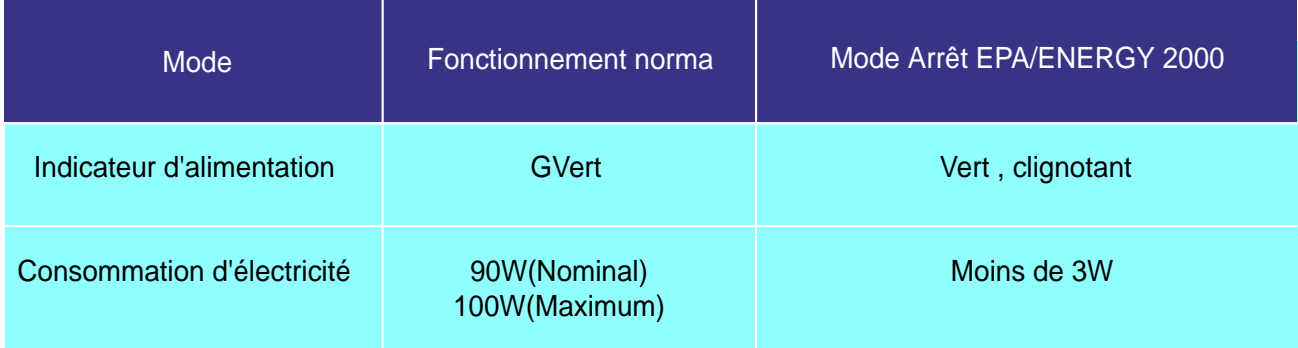

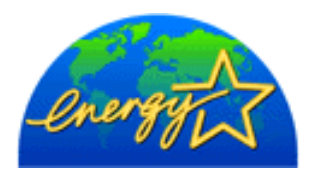

Ce moniteur est conforme aux normes EPA ENERGY STAR<sup>®</sup>et ENERGY2000 lorsqu'il est utilisé avec un ordinateur équipé d'une fonctionnalité VESA DPMS. Etant en partenariat avec ENERGY STAR $\mathfrak{B},$  SAMSUNG affirme que ce produit répond aux directives de ENERGY STAR <sup>vo</sup> concernant l'économie de l'énergie. R R

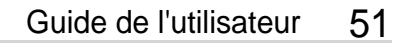

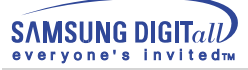

# **Spécifications**

## **PowerSaver**

Ce moniteur est doté d' un système d'économie d'énergie appellé "PowerSaver". Ce système fait passer en mode de base consommation électrique votre moniteur s'il n'a pas été utilisé pendant un certain laps de temps. Le moniteur retrouve son fonctionnement normal dès que vous bougez la souris de l'ordinateur ou si vous appuyez sur une touche du clavier. Pour économie d'énergie, veuillez couper l'alimentation de votre moniteur lorsque vous ne vous en servez pas ou lorsque vous le laissez sans l`utiliser pendant une longue période. Pour que le PowerSaver puisse fonctionner, votre moniteur doit être connecté à une carte vidéo, installée dans votre ordinateur, qui doit etre compatible VESA , et conforme au DMPS. Utilisez l'utilitaire installé sur l'ordinateur pour configurer cette fonction.

## SyncMaster 753DF

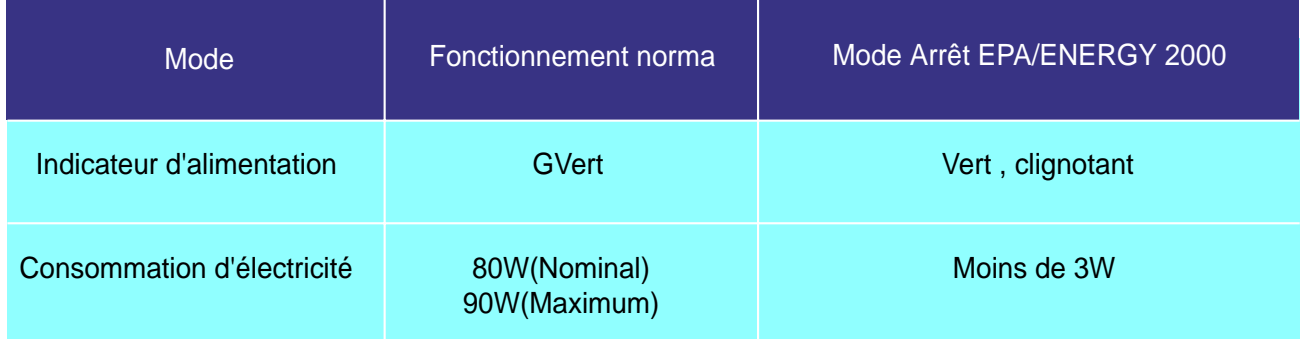

## SyncMaster 755DF

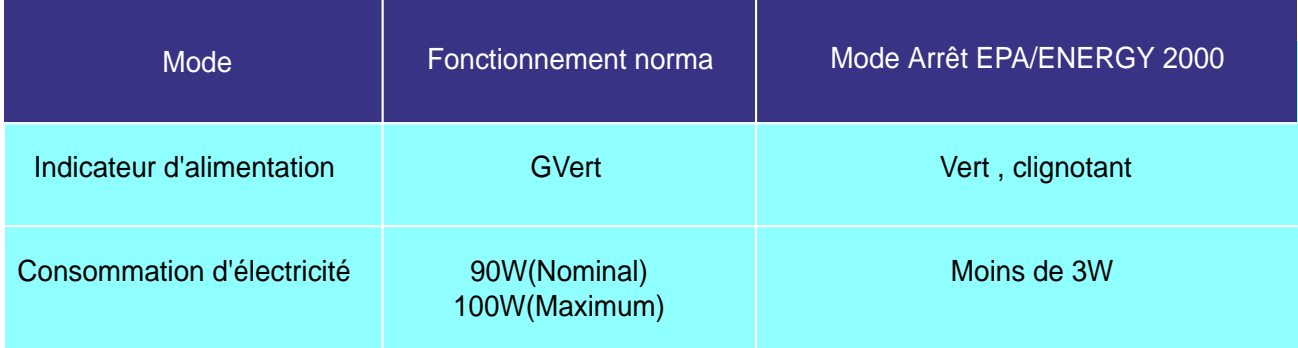

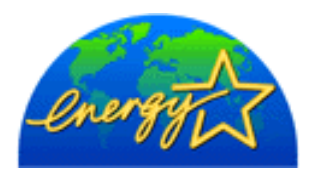

Ce moniteur est conforme aux normes EPA ENERGY STAR<sup>®</sup>et ENERGY2000 lorsqu'il est utilisé avec un ordinateur équipé d'une fonctionnalité VESA DPMS. Etant en partenariat avec ENERGY STAR $\mathfrak{B},$  SAMSUNG affirme que ce produit répond aux directives de ENERGY STAR <sup>vo</sup> concernant l'économie de l'énergie. R R

## **Service**

## **U.S.A.**

Samsung Computer Products Customer Service 400 Valley Road, Suite 201, Mt. Arlington, NJ07856 Tel. : 973-601-6000, 1- 800-SAMSUNG(1-800-726-7864) Fax. : 973-601-6001

## **CANADA**

Samsung Electronics Canada Inc. 7037 Financial Drive Mississauga, Ontario L5N 6R3 Tel. : 1-800-SAMSUNG (1-800-726-7864) Fax. : (905) 542-1199

## **GERMANY**

Samsung Electronics GmbH Samsung-Haus Am Kronberger Hang 6/65824 Schwalbach/Ts. Tel. : 49(0180)5121213\* Fax. : 49(0180)5121214\* \*DM 0.24/Min

## **AUSTRALIA**

Samsung Electronics Australia Pty Ltd. Unit G, 10-16 South Street, Rydalmere, N.S.W. 2116 P.O. BOX 368 Tel. : (02) 638 5200

## **ITALIA**

Samsung Electronics Italia SpA Via C. Donat Cattin, 5-20063 Cernusco sul Naviglio (Mi) Tel. : 167-010740

## **PANAMA**

Servicios Samsung (Zona Libre), S.A. 50 and 61 Streets Sta, Cecilia Bdl. Don Camilo, Panama City Tel. : (507) 264-0195 or 269-5571 Fax : (507) 269-5568

## **MEXICO**

Samsung Electronics Mexico S.A. de C.V. Saturno 44 Col. Nva. Industrial Vallejo Del. Gustavo A. Madero C.P. 07700 Mexico D.F. Tel. 5747-5100 RFC: SEM950215S98

### **IMPORTADO POR** : SAMSUNG ELECTRONICS MEXICO S.A. DE C.V. SATURNO 44 COL. NVA. INDUSTRIAL VALLEJO DEL. GUSTAVO A. MADERO C.P. 07700 MEXICO D.F. TEL. 5747-5100 RFC: SEM950215S98

**EXPORTADO POR** : SAMSUNG ELECTRONICS CO.,LTD. JOONG-ANG DAILY NEWS BLDG. 7 SOON-WHA-DONG CHUNG-KU, C.P.O BOX 2775, 1144 SEOUL, KOREA

## **ESPAÑA**

Samsung Electrónics Comercial Ibérica, S.A. Ciencies, 55-65 (Polígono Pedrosa) 08908 Hospitalet de Llobregat (Barcelona) Tel. : (93) 261 67 00 Fax. : (93) 261 67 50

## **UK**

Samsung Electronics (UK) Ltd. Samsung House, 225 Hook Rise South Surbiton, Surrey KT6 7LD Tel. : (0181) 391 0168 Fax. : (0181) 397 9949 <European Service Center & National Service> Stafford Park 12 Telford, Shropshire, TF3 3BJ Tel. : (01952) 292 262 Fax. : (01952) 292 033

## **THAILAND**

Samsung Service Center 729-729/1 JSP Tower Rachadapisek RD., Bangpongpang, Yannawa, Bangkok 10120 Tel : (662) 2954508-14 Fax : (662) 2954267

## **SOUTH AFRICA**

Samsung Electronics South Africa Somerset Office Park 5 Libertas Road Bryanston, South Africa Tel : (27)-11-463-5678 Fax : (27)-11-463-5215

## **BRASIL**

Samsung Eletrônica da Amazonia Ltda. R. Prof. Manoelito de Ornellas, 303-2º Andar Chácara Sto. Antônio • cep : 04719-040 São Paulo • SP Tel. : (011) 541-8500 Fax : (011) 523-3995, 522-0726

## **SWEDEN**

Samsung Electronics Svenska, AB Box 713, S-194 27 Upplands Vasby Tel.: (468) 590-966-00 Fax : (468) 590-966-50

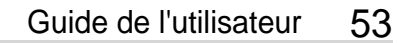

**SAMSUNG DIGITAIL** vervone's invitedm

**Terme**

## ● Distance entre deux points

L'image de l'écran est composée de points rouges, vert et bleus. Plus les points sont proches, plur la resolution est haute. La distance entre deux points de même couleur est appelé 'Distance entre les Deux Points'. Unité: mm

## ● Fréquence Verticale

L'écran doit être réaffiché plusieurs fois par seconde afin de créer et afficher l'image pour l'utilisateur. La fréquence de cette répétition par seconde est appelée Fréquence Verticale ou le Taux de RafraÎchissement. Unité: Hz

## Example: Si le même point lumineux s affiche 60 fois par seconde, il est considéré comme étant à 60 hertz. Dans ce cas-ci, le clignotement sur l'écran peut être détecté. Pour éviter ce problème, vous avez à votre disposition le mode Sans Scintillement avec une fréquence verticale supérieure à 70Hz.

## ● Fréquence Horizontale

Le temps de balayer une ligne reliant le bord droit au bord gauche horizontale de l'écran s'appelle Cycle Horizontale. Le nombre inverse de Cycle Horizontale est appelé la Fréquence Horizontale. Unité: kHz

## ● Entrecroiser et methode de Non-Entrecroiser La methode Entrecroisé consiste à montrer les lignes horizontales de l'écran dans l'ordre de haut en bas. La méthode Non-Entrecroisé est utilisé dans la plupart des moniteurs pour s`assurer une image claire. La méthode Entrecroisé est la même que celle de la télévision.

## ● Plug & Play

Ceci est une fonction qui apporte la meilleure qualité d'écran pour l'utilisateur en permettant l' échange d'informations automatique entre l'ordinateur et le moniteur. Ce moniteur suit le standard international VESA DDC pour la fonction Plug & Play.

## ● Résolution

Le nombre de points verticaux et horizontaux constituent l'image d'écran appelée 'résolution'. Ce nombre montre la précision de l'affichage. La haute résolution est excellente pour accomplir des tâches multiples car plus d'informations et d `images peuvent être affichées sur l'écran. Example: Si la résolution est de 1024x768, cela signifie que l'écran est constitué de 1024 points horizontaux (resolution horizontale) et de 768 lignes verticales(résolution verticale).

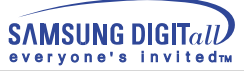

# **Regulatory**

**FCC Information | IC Compliance Notice | MPR II Compliance European Notice (Europe only) | PCT Notice | CCIB/CCEE Notice TCO'95-Ecological requirements for personal computers (TCO applied model only) TCO'99-Ecological requirements for personal computers (TCO applied model only)**

## ● **FCC Information**

## **User Instructions**

The Federal Communications Commission Radio Frequency Interference Statement includes the following warning:

- Note: This equipment has been tested and found to comply with the limits for a Class B digital device, pursuant to Part 15 of the FCC Rules. These limits are designed to provide reasonable protection against harmful interference in a residential installation. This equipment generates, uses, and can radiate radio frequency energy and, if not installed and used in accordance with the instructions, may cause harmful interference to radio communications. However, there is no guarantee that interference will not occur in a particular installation. If this equipment does cause harmful interference to radio or television receptions, which can be determined by turning the equipment off and on, the user is encouraged to try to correct the interference by one or more of the following measures:
	- Reorient or relocate the receiving antenna.
	- Increase the separation between the equipment and receiver.
	- Connect the equipment into an outlet on a circuit different from that to which the receiver is connected.
	- Consult the dealer or an experienced radio/TV technician for help.

### **User Information**

Changes or modifications not expressly approved by the party responsible for compliance could void the user's authority to operate the equipment. If necessary, consult your dealer or an experienced radio/television technician for additional suggestions. You may find the booklet called How to Identify and Resolve Radio/TV Interference Problems helpful. This booklet was prepared by the Federal Communications Commission. It is available from the U.S. Government Printing Office, Washington, DC 20402, Stock Number 004-000-00345-4.

### **Warning**

User must use shielded signal interface cables to maintain FCC compliance for the product.

## **Declaration of conformity for products Marked with FCC Logo**

This device complies with Part 15 of the FCC Rules.Operation is subject to the following two conditions: (1) this device may not cause harmful interference, and (2) this device must accept any interference received, including interference that may cause undesire\$ operation. The party responsible for product compliance: SAMSUNG ELECTRONICS CO., LTD America QA Lab of Samsung 85 West Tasman Drive San Jose, CA 95134 USA Tel) 408-544-5124 Fax) 408-544-5191

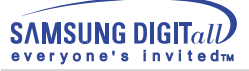

Provided with this monitor is a detachable power supply cord with IEC320 style terminations. It may be suitable for connection to any UL Listed personal computer with similar configuration. Before making the connection, make sure the voltage rating of the computer convenience outlet is the same as the monitor and that the ampere rating of the computer convenience outlet is equal to or exceeds the monitor voltage rating. For 120 Volt applications, use only UL Listed detachable power cord with NEMA configuration 5-15P type (parallel blades) plug cap. For 240 Volt applications use only UL Listed Detachable power supply cord with NEMA configuration 6-15P type (tandem blades) plug cap.

## ● **IC Compliance Notice**

This Class B digital apparatus meets all requirements of the Canadian Interference-Causing Equipment Regulations of ICES-003.

Cet appareil Numérique de classe B respecte toutes les exigences du Règlemont ICES-003 sur les équipements produisant des interférences au Canada.

## ● **MPR II Compliance**

This monitor complies with SWEDAC(MPR II) recommendations for reduced electric and magnetic fields.

## ● **European Notice (Europe only)**

Products with the CE Marking comply with both the EMC Directive (89/336/EEC), (92/31/EEC), (93/68/EEC) and the Low Voltage Directive (73/23/EEC) issued by the Commission of the European Community. Compliance with these directives implies conformity to the following European Norms:

- EN55022:1998 Radio Frequency Interference
- EN55024:1998 Electromagnetic Immunity
- EN61000-3-2:1995+A1+A2 Power Line Harmonics
- EN61000-3-3:1995 Voltage Fluctuations
- EN60950 Product Safety.

## ● **PCT Notice**

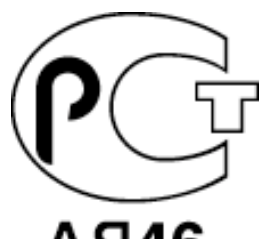

(For SyncMaster 753DFX / 753DF) (For SyncMaster 755DFX / 755DF)

● **CCIB/CCEE Notice**

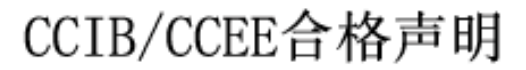

此产品根据GB4943-1995标准获得CCIB/CCEE认证。 此产品根据GB9254-1998标准获得CCIB/CCEE认证。

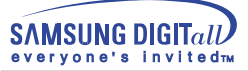

## ● **TCO'95-Ecological requirements for personal computers (TCO applied model only)**

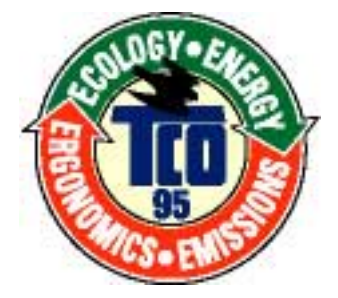

### **AB general requirements**

### **AB2 Written Eco-document acompanying the products**

Congratulations! You have just purchased a TCO'95 approved and labelled product! Your choice has provided you with a product developed for professional use. Your purchase has also contributed to reducing the burden on the environment and to the further development of environmentally- adapted electronic products.

### **Why do we have environmentally-labelled monitors?**

In many countries, environmental labelling has become an established method for encouraging the adaptation of goods and services to the environment.The main problem as far as monitors and other electronic equipment are concerned is that environmentally harmful substances are used both in the products and during their manufacture. Since it has not been possible so far for the majority of electronic equipment to be recycled in a satisfactory way, most of these potentially damaging substances sooner or later enter Nature.

There are also other characteristics of a monitor, such as energy consumption levels, that are important from both the working and natural environment viewpoints.Since all types of conventional electricity generation have a negative effect on the environment (acidic and climate-influencing emissions, radioactive waste, etc.) it is vital to conserve energy. Electronic equipment in offices consumes an enormous amount of energy, since it is often routinely left running continuously.

### **What does labelling involve?**

This product meets the requirements for the TCO'95 scheme, which provides for international environmental labelling of monitors. The labelling scheme was developed as a joint effort by the TCO (The Swedish Confederation of Professional Employees), Naturskyddsforeningen (The Swedish Society for Nature Conservation) and NUTEK (The National Board for Industrial and Technical Development in Sweden).

The requirements cover a wide range of issues: environment, ergonomics, usability, emission of electrical and magnetic fields, energy consumption and electrical and fire safety.

The environmental demands concern among other things restrictions on the presence and use of heavy metals, brominated and chlorinated flame retardants, CFCs (freons), and chlorinated solvents. The product must be prepared for recycling and the manufacturer is obliged to have an environmental plan, which must be adhered to in each country where the company conducts its operations policy. The energy requirements include a demand that the monitor after a certain period of inactivity shall reduce its power consumption to a lower level, in one or more stages. The length of time to reactivate the monitor shall be reasonable for the user.

Labelled products must meet strict environmental demands, for example in respect of the reduction of electric and magnetic fields, along with physical and visual ergonomics and good usability.

TCO Development Unit 1996-11-29 On the page this folder you will find a brief summary of the environmental requirements met by this product. The complere environmental criteria document may be ordered from: TCO Development Unit S-11494 Stockholm Sweden Fax: +46 8 782 92 07 E-mail (Internet): development@tco.se Current information regarding TCO'95-approved and labelled products may also be obtained via the Internet, using the address: http://www.tco-info.com/ TCO'95 is a co-operative project between(3 logos)

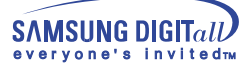

#### **Environmental Requirements**

Brominated flame retardants are present in printed circuit boards, cables, wires, casings and housings. In turn, they delay the spread of fire. Up to thirty percent of the plastic in a computer casing can consist of flame retardant substances. These are related to another group of environmental toxins, PCBs, which are suspected to give rise to similar harm, including reproductive damage in fish eating birds and mammals, due to the bioaccumulative processes. Flame retardants have been found in human blood and researchers fear that disturbances in foetus development may occur.

● TCO'95 demand requires that plastic components weighing more than 25 grams must not contain organically bound chlorine and bromine.

#### **Lead**

Lead can be found in picture tubes, display screens, solders and capacitors. Lead damages the nervous system and in higher doses, causes lead poisoning.

● TCO'95 requirement Permits the inclusion of lead since no replacement has yet been developed.

#### **Cadmium**

Cadmium is present in rechargeable batteries and in the colour generating layers of certain computer displays. Cadmium damages the nervous system and is toxic in high doses.

● TCO'95 requirement states that batteries may not contain more than 25 ppm (parts per million) of cadmium. The colour-generating layers of display screens must not contain any cadmium.

#### **Mercury**

Mercury is sometimes found in batteries, relays and switches. Mercury damages the nervous system and is toxic in high doses.

● TCO'95 requirement states that batteries may not contain more than 25 ppm (parts per million) of mercury. It also demands that no mercury is present in any of the electrical or electronics components concerned with the display unit.

### **CFCs (freons)**

CFCs (freons) are sometimes used for washing printed circuit boards and in the manufacturing of expanded foam for packaging. CFCs break down ozone and thereby damage the ozone layer in the stratosphere, causing increased reception on Earth of ultraviolet light with consequent increased risks of skin cancer (malignant melanoma).

● The relevant TCO'95 requirement: Neither CFCs nor HCFCs may be used during the manufacturing of the product or its packaging.

## ● **TCO'99-Ecological requirements for personal computers (TCO applied model only)**

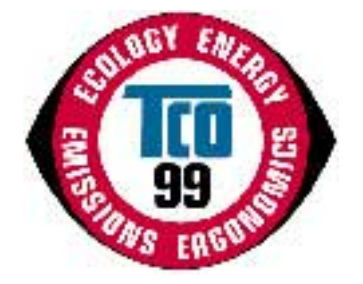

### **Congratulations!**

You have just purchased a TCO'99 approved and labelled product! Your choice has provided you with a product developed for professional use. Your purchase has also contributed to reducing the burden on the environment and also to the further development of environmentally adapted electronics products.

This product meets the requirements for the TCO'99 scheme which provides for an international environmental and quality labelling labelling of personal computers. The labelling scheme was developed as a joint effort by the TCO(The Swedish Confederation of Professional Employees), Svenska Naturskyddsforeningen(The Swedish Society for Nature Conservation), Statens Energimyndighet(The Swedish National Energy Administration) and SEMKO AB.

The requirements cover a wide range of issuse: environment, ergonomics, usability, reduction of electric and magnetic fields, energy consumption and electrical safet

### **Why do we have environmentally labelled computers?**

In many countries, environmental labelling has become an established method for encouraging the adaptation of goods and services to the environment. The main problem, as far as computers and other electronics equipment are concerned, is that environmentally harmful substances are used both in the products and during their manufacture. Since it is not so far possible to satisfactorily recycle the majority of electronics equipment, most of these potentially damaging substances sooner or later enter nature.

There are also other characteristics of a computer, such as energy consumption levels, that are important from the viewpoints of both the work (internal) and natural (external) environments. Since all methods of electricity generation have a negative effect on the environment (e.g. acidic and climate-influencing emissions, radioactive waste), it is vital to save energy. Electronics equipment in offices is often left running continuously and thereby consumes a lot of energy.

### **What does labelling involve?**

The environmental demands has been developed by Svenska Naturskyddsforeningen (The Swedish Society for Nature Conservation). These demands impose restrictions on the presence and use of heavy metals, brominated and chlorinated flame retardants, CFCs(freons)and chlorinated solvents, among other things. The product must be prepared for recycling and the manufacturer is obliged to have an environmental policy which must be adhered to in each country where the company implements its operational policy.

The energy requirements include a demand that the computer and/or display, after a certain period of inactivity, shall reduce its power consumption to a lower level in one or more stages. The length of time to reactivate the computer shall be reasonable for the user.

Below you will find a brief summary of the environmental requirements met by this product. The complete environmental criteria document may be ordered from:

### **TCO Development**

SE-114 94 Stockholm, Sweden Fax: +46 8 782 92 07 Email (Internet): development@tco.se

Current information regarding TCO'99 approved and labelled products may also be obtained via the Internet, using the address: http://www.tco-info.com/

### **Environmental requirements**

### Flame retardants

Flame retardants are present in printed circuit boards, cables, wires, casings and housings. Their purpose is to prevent, or at least to delay the spread of fire. Up to 30% of the plastic in a computer casing can consist of flame retardant substances. Most flame retardants contain bromine or chloride, and those flame retardants are chemically related to another group of environmental toxins, PCBs. Both the flame retardants containing bromine or chloride and the PCBs are suspected of giving rise to severe health effects, including reproductive damage in fish-eating birds and mammals, due to the bio-accumulative\* processes. Flame retardants have been found in human blood and researchers fear that disturbances in foetus development may occur.

The relevant TCO'99 demand requires that plastic components weighing more than 25 grams must not contain flame retardants with organically bound bromine or chlorine. Flame retardants are allowed in the printed circuit boards since no substitutes are available.

### Cadmium\*\*

Cadmium is present in rechargeable batteries and in the colour-generating layers of certain computer displays. Cadmium damages the nervous system and is toxic in high doses. The relevant TCO'99 requirement states that batteries, the colour-generating layers of display screens and the electrical or electronics components must not contain any cadmium.

#### Mercury\*\*

Mercury is sometimes found in batteries, relays and switches. It damages the nervous system and is toxic in high doses. The relevant TCO'99 requirement states that batteries may not contain any mercury. It also demands that mercury is not present in any of the electrical or electronics components associated with the labelled unit. There is however one exception. Mercury is, for the time being, permitted in the back light system of flat panel monitors as today there is no commercially available alternative. TCO aims on removing this exception when a Mercury free alternative is available.

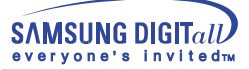

CFCs (freons)

The relevant TCO'99 requirement states that neither CFCs nor HCFCs may be used during the manufacture and assembly of the product. CFCs (freons) are sometimes used for washing printed circuit boards. CFCs break down ozone and thereby damage the ozone layer in the stratosphere, causing increased reception on earth of ultraviolet light with e.g. increased risks of skin cancer (malignant melanoma) as a consequence.

Lead\*\*

Lead can be found in picture tubes, display screens, solders and capacitors. Lead damages the nervous system and in higher doses, causes lead poisoning. The relevant TCO'99 requirement permits the inclusion of lead since no replacement has yet been developed.

\* Bio-accumulative is defined as substances which accumulate within living organisms.

\*\* Lead, Cadmium and Mercury are heavy metals which are Bio-accumulative.

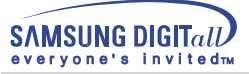

# **Autorité**

**Les informations contenues dans ce document peuvent être soumises à des modifications sans préavis.** 

## **© 2001 Samsung Electronics Co., Ltd. Tous droits résérvés.**

Toute reproduction par quelque moyen que ce soit , est strictement interdits sans l'autorisation écrite de Samsung Electronics Co., Ltd.

Samsung Electronics Co., Ltd.n'est pas responsable pour des dommages s ou accidents pour une installation, pour une demonstration ou pour l'usage de ce matériel.

Logo de Samsung sont des marques commerciales déposées de Samsung Electronics Co., Ltd.; "Microsoft", "Windows", "Windows NT" sont des marques commerciales déposées de Microsoft Corporation. "VESA", "DPMS" et "DDC" sont des marques commerciales déposées de Video Electronics Standard Association; Le nom et le logo d' ENERGY STAR" sont des marques commerciales déposées de U.S. Environmental Protection Agency (EPA). En sa qualité de partenariat avec ENERGY STAR, Samsung Electronics Co., Ltd.affirme que ce produit répond aux directives de ENERGY STAR concernant l'économie de l'énergie. Tous les autres noms de produits mentionnés ci-dessous peuvent être les marques ou les marques déposées de leurs propriétaire respectifs.

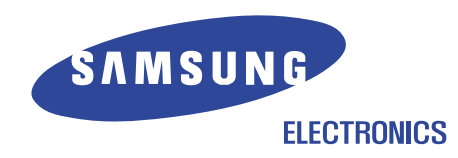

http://www.samsung-monitor.com http://www.samsungmonitor.com